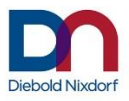

# **K1 and K2 POS Motherboard (with UEFI BIOS Setup)**

**User Manual (Edition November 2018)** 

We would like to know your opinion on this publication. Please send us a copy of this page if you have any constructive criticism. We would like to thank you in advance for your comments.

With kind regards,

**Your opinion:**

Diebold Nixdorf Systems GmbH Documentation R&D BLN Wohlrabedamm 31 D-13629 Berlin E-Mail: [retail.documentation@dieboldnixdorf.com](mailto:retail.documentation@dieboldnixdorf.com) Order No.: *01750266921B*

# **K1 and K2 POS Motherboard**

User Manual

Edition November 2018

All brand and product names mentioned in this document are trademarks of their respective owners.

#### **Copyright © Diebold Nixdorf Systems GmbH, 2018**

The re production, transmission or use of this document or its contents is not permitted without express authority. Offenders will be liable for damages. All rights, including rights created by patent grant or registration of a utility model or design, are reserved. Delivery subject to availability; technical modifications possible.

# <span id="page-4-0"></span>**Contents**

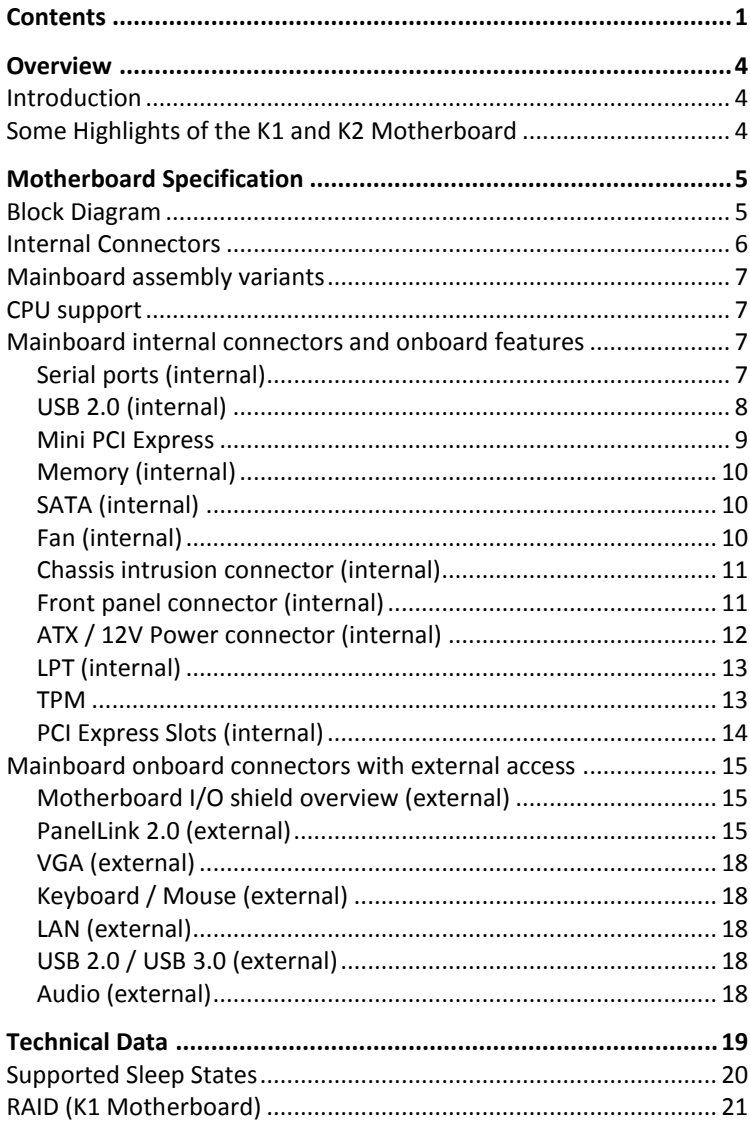

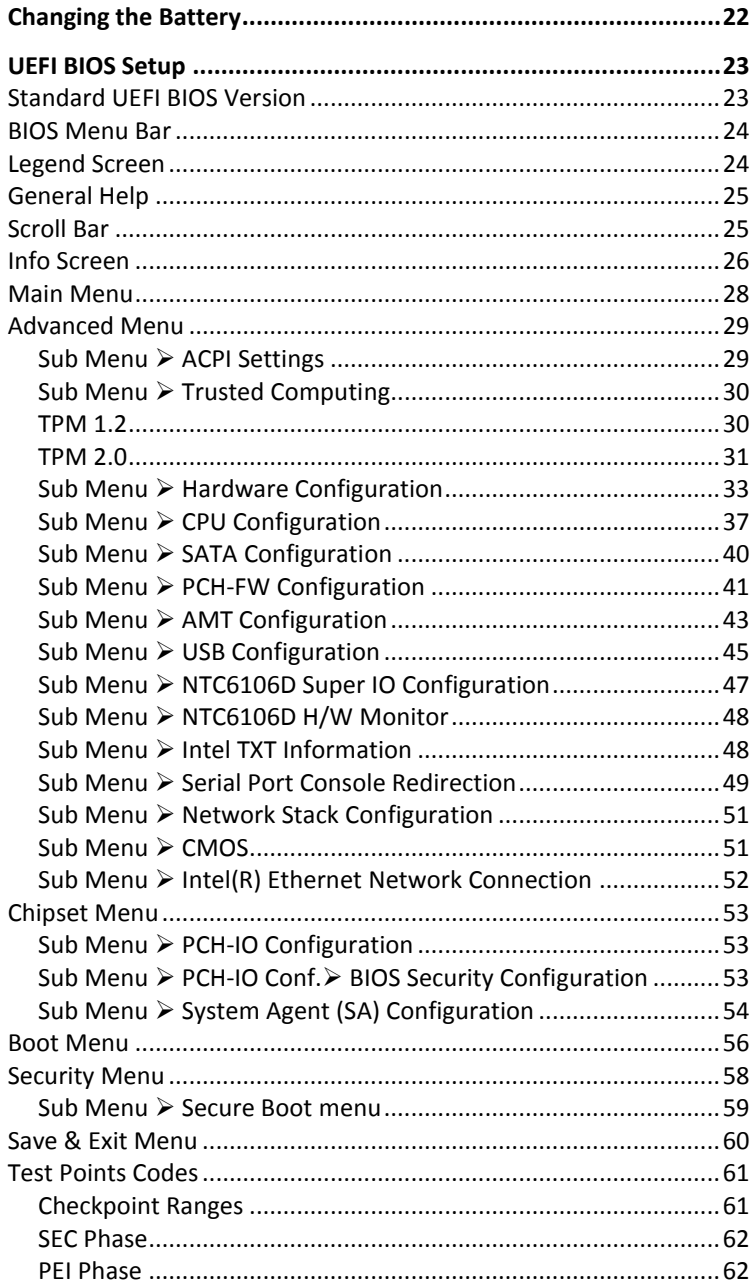

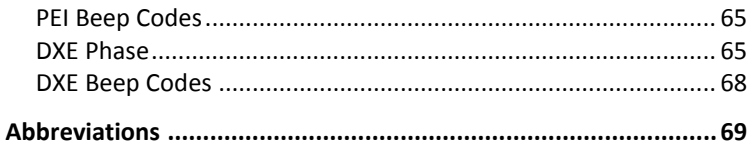

# <span id="page-7-0"></span>**Overview**

# <span id="page-7-1"></span>**Introduction**

This manual describes the features of two variants of a Motherboard based on the Intel 8 series chipset Q87 and H81, formerly known as Lynx Point.

# <span id="page-7-2"></span>**Some Highlights of the K1 and K2 Motherboard**

- 4th Generation Intel® Core<sup>™</sup> Processors, formerly known as Haswell
- Intel 8 series chipset Q87 and H81, formerly known as Lynx Point
- CPU integrated graphic controller up to Intel® HD Graphics 4600, depending on used processor
- AMT 9.1 support at K1 motherboards
- 2x Panellink 2 interfaces
- **1x VGA** interface
- Gigabit LAN onboard (Intel® Ethernet Connection; Q87: I217-LM, H81: I217-V)
- $\blacksquare$  3 SATA ports (Q87: 3xSATA III, H81: 2x SATA III + 1x SATA II)
- 2x DDR3 SODIMM sockets, supporting up to 16GB (2x8GB) at 1600MHz. Only ~3GB available for 32bit OS
- $\blacksquare$  1x PCI Express x16 gen3
- $\blacksquare$  2x PCI Express x1 gen2
- 6 COM ports. COM1 is unpowered, COM2-6 have the option to be powered
- $\blacksquare$  1 LPT port
- MiniPCIe socket (full size) supporting the WN NVRAM module
- $\blacksquare$  2 USB3.0 ports
- $\Box$  up to 10 USB2.0 ports (H81: 6 ports)

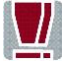

TFT- displays without DDC are not supported.

# <span id="page-8-0"></span>**Motherboard Specification**

# <span id="page-8-1"></span>**Block Diagram**

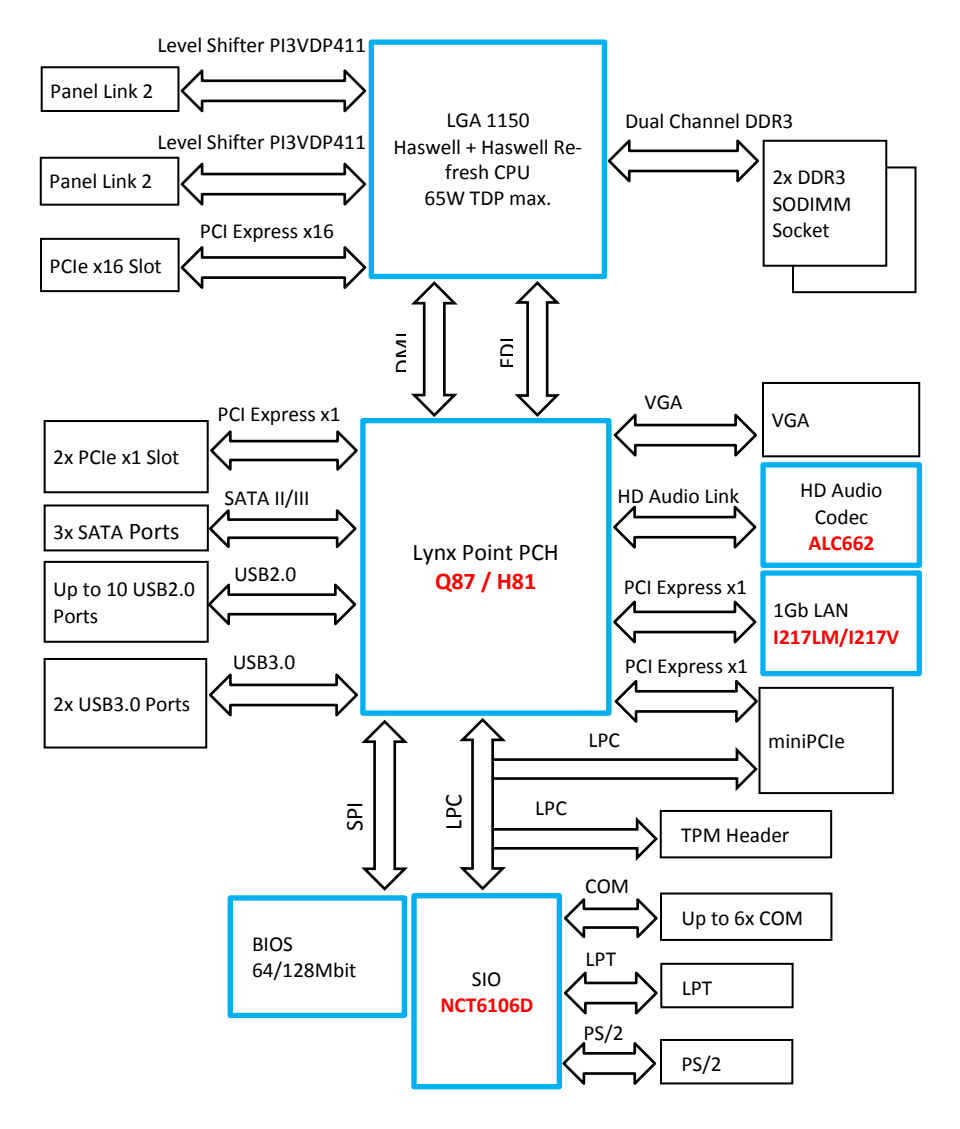

# <span id="page-9-0"></span>**Internal Connectors**

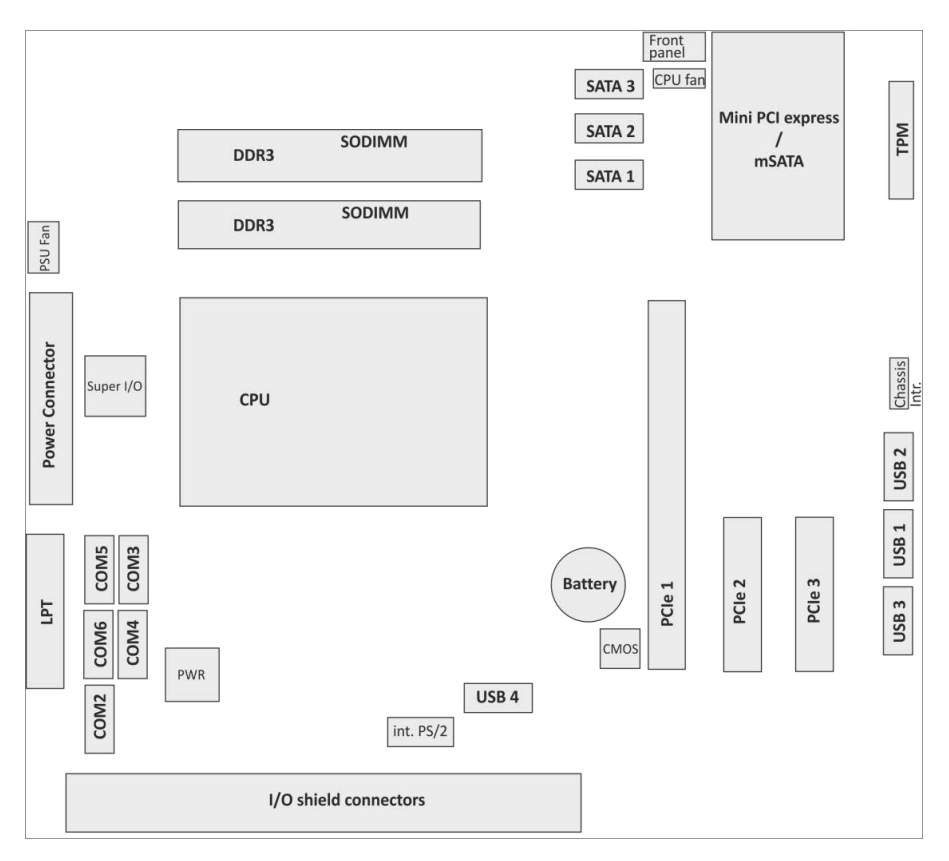

# <span id="page-10-0"></span>**Mainboard assembly variants**

As mentioned above there are two motherboard variants: The **K1** board with Q87 chipset supporting AMT and RAID and the **K2** board with H81 chipset as value edition supporting lesser features.

# <span id="page-10-1"></span>**CPU support**

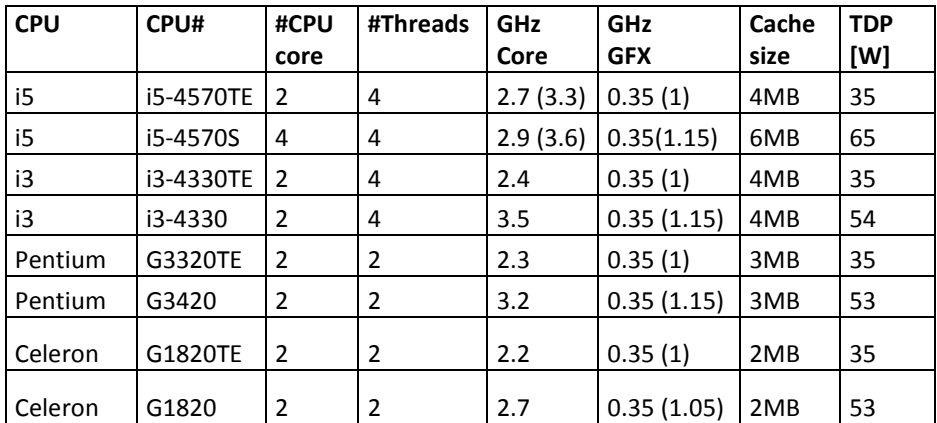

# <span id="page-10-2"></span>**Mainboard internal connectors and onboard features**

# <span id="page-10-3"></span>**Serial ports (internal)**

COM2 -6 are configurable to standard or powered COM ports with an internal COM cable option (max current for powered COM: single port 300mA@5V; all ports together not more than 500mA@5V; single port 600mA@12V; all ports together not more than 900mA@12V).

Maximum voltage drop on 12V is 300mV, on 5V it is 150mV at full load. This output is designed according to UL regulations and is protected by a self-resettable fuse.

COM1 is a standard 9 pin DSUB connector in I/O shield supporting "WAKE On Ring" functionality.

2x 6 pin header, 2.54 mm pitch

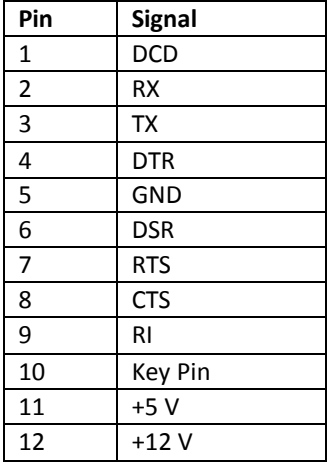

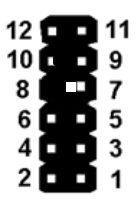

## <span id="page-11-0"></span>**USB 2.0 (internal)**

8 USB ports at K1 board and 4 USB ports at K2 are routed to 10pin double row headers with 2.54 mm pitch. Each header provides 2 ports. These headers are intended to connect optional front USB modules or USB hubs.

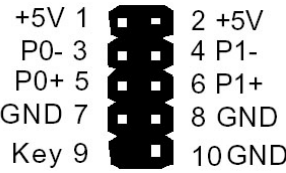

Two USB ports share one fuse. USB port 11 at header USB3 (pins 1,3,5,7) is shared with PCIe x1 connector PCIE3 (pins A5 to A8) for USB uplink connection for the "Retail Card".

# <span id="page-12-0"></span>**Mini PCI Express**

The mainboard provides a full size mini PCI Express (rev.1.1) / mSATA connector. It is placed on top, thus being accessable without removing other components. It supports LPC signals including serial interrupts. Auto detection by mSATA presence detect supports automated switch between mSATA and PCIe functionality (PCIe functionality only supported in conjunction with Q87 chipset according to mini PCI Express Standard Rev 1.1). The **K1 motherboard** supports PCIe **and** mSATA functionality, the **K2 motherboard** supports mSATA functionality only. **Connector type**: Standard MiniPCIe 1.1 connector full size

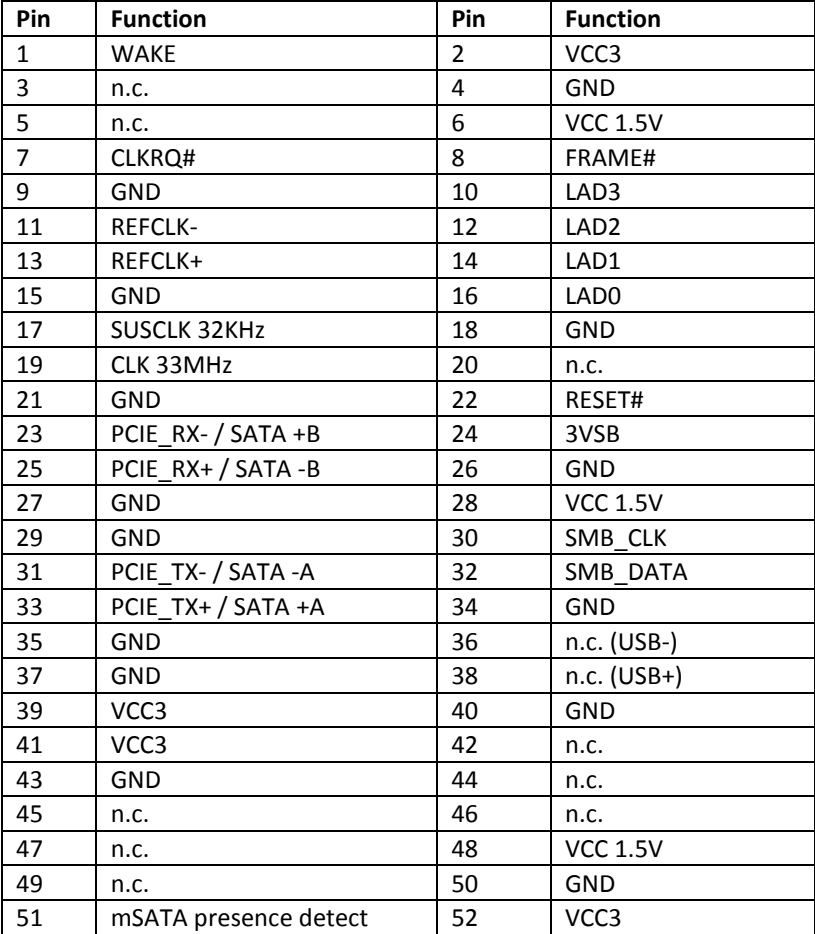

## <span id="page-13-0"></span>**Memory (internal)**

The mainboard provides two DDR3 SODIMM sockets supporting up to 16GB in dual channel mode. The horizontal mounting of the SODIMM sockets ensures an optimal air flow.

# <span id="page-13-1"></span>**SATA (internal)**

The mainboard provides three standard SATA ports. The ports SATA1 (white) and SATA2 (blue) supporting SATA III connectivity speed. Port SATA3 (black) supports SATA III speed at K1 board, and SATA II speed at K2 board. The RAID functionality is only supported by the K1 motherboard.

# <span id="page-13-2"></span>**Fan (internal)**

The mainboard provides two fan connectors. The CPU fan connector supports PWM fans with 4 pin connection.

Connector details are: 2.54mm (.100") Pitch Vertical Header, with Friction Lock, 4 (3) Circuits, PC Tail Length: 3.50mm (.138"). Molex Part Nr: 47053- 1000 or similar. The connector follows the Intel "4-Wire Pulse Width Modulation (PWM) Controlled Fans" specification.

#### **PWM Fan**

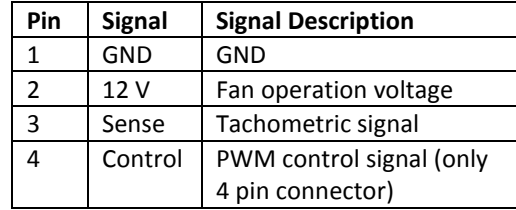

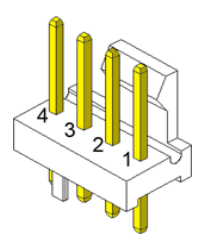

The PSU fan connector has 3 pin connection with DC fan speed regulation.

#### **DC Fan**

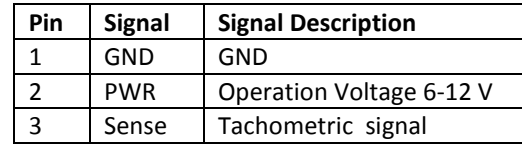

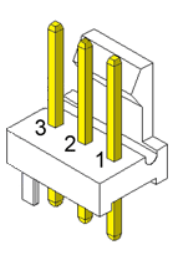

## <span id="page-14-0"></span>**Chassis intrusion connector (internal)**

The mainboard supports a chassis intrusion connector. Type: 3 pin shrouded header, B3B-PH-K-S (JST) or equivalent.

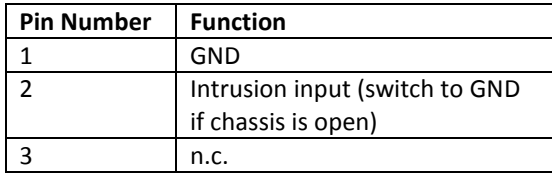

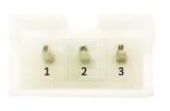

### <span id="page-14-1"></span>**Front panel connector (internal)**

The mainboard supports a front panel connector to support service elements (like POWER ON pushbutton, HDD and power LEDs).

The Power LED at the chassis front connected to this front panel header is green when system is powered on (S0). During Stand By (S3) it blinks green and when system is in hibernation (S4) or powered down (S5) the LED is orange.

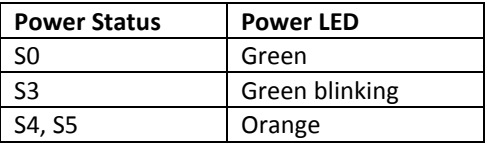

The BIOS is able to disable the power button. This feature is automatically enabled when "Follow AC power" is selected within the BIOS setup. Then it is not possible to switch off the system by the power button, even when pressed longer than 4s. But when the OS is shut down correctly, system can be switched on again by the power button.

The front panel header also supports speaker connection.

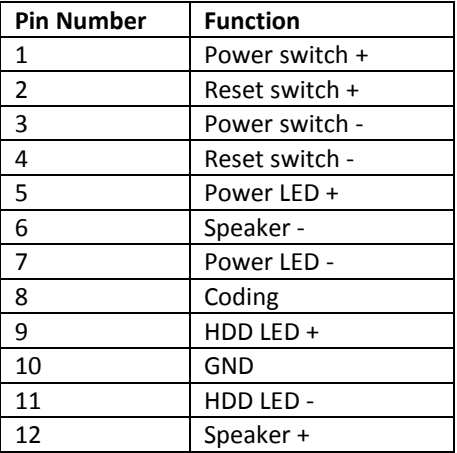

Type: 2x6 pin header, 2.54 mm pitch.

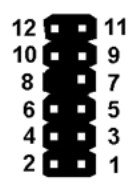

# <span id="page-15-0"></span>**ATX / 12V Power connector (internal)**

The mainboard provides a 4 pin and a 24 pin ATX power connector.

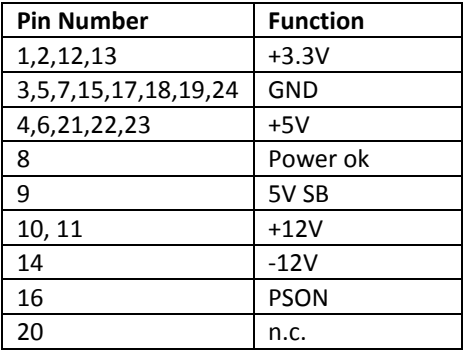

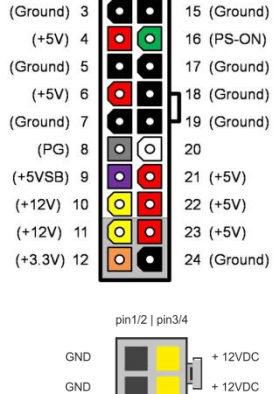

 $(+3.3V)$  1 0 0 13 (+3.3V)<br>(+3.3V) 2 0 0 14 (-12V)

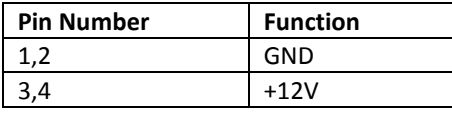

A 20 pin ATX power cable can be plugged into the 24 pin connector on the motherboard, too. In this case the pins 11,12,23 and 24 are not used and

left open. The 4 pin ATX power connector has to be connected to the PSU anyway, otherwise the motherboard will not work.

# <span id="page-16-0"></span>**LPT (internal)**

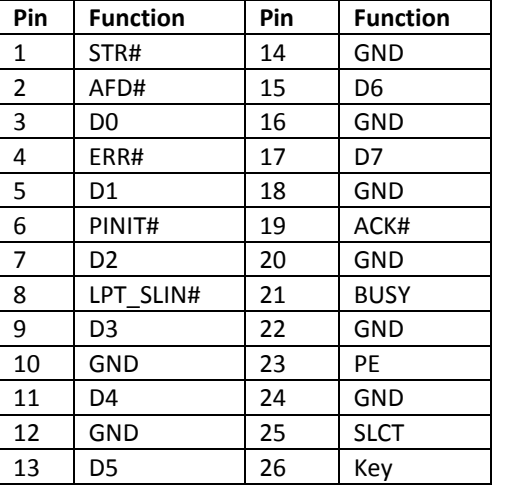

Connector type: 26 pin shrouded header, 2.54mm pitch

#### JLPT1  $\Box$  $\overline{a}$  $\Box$ 00 ōŏ .. 88 88 ōō 88  $\Box$  $\overline{a}$  $\overline{2}$

#### <span id="page-16-1"></span>**TPM**

The mainboard supports one dedicated TPM port. This connector slot is placed on top and is accessable without removing any other components.

### Connector type: pin header RM2.54

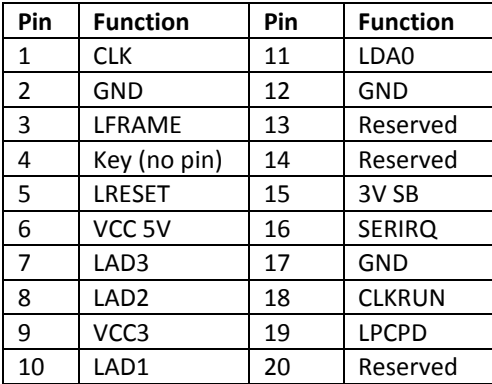

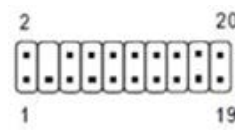

### <span id="page-17-0"></span>**PCI Express Slots (internal)**

There are two PCIe slots x1 and one 1 PCIe slot x16.

#### Use in **BEETLE /MIII** systems

Only low profile cards are supported.

Height 68.90 mm (2.731 inches) maximum, Length 167.65 mm (6.600 inches) maximum

PCIe cards are able to wake up the system.

Thermal management: The input power of a single PCIe x1 card must not exceed 10W and x16 card does not exceed 30W.

The PCIe slot at the outer side of the mainboard supports USB signals on PCIe pins A5 (D-) and A8 (D+) as USB uplink connection and A6+A7 (VBUS) to Retail specific PCIe card.

The same USB port is routed to the USB3 connector.

# <span id="page-18-0"></span>**Mainboard onboard connectors with external access**

# <span id="page-18-1"></span>**Motherboard I/O shield overview (external)**

The picture below shows the arrangement of the onboard I/O connectors.

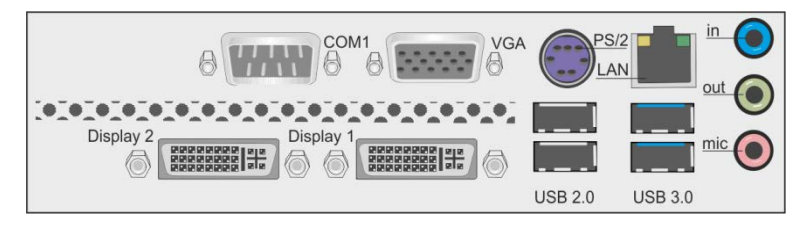

# <span id="page-18-2"></span>**PanelLink 2.0 (external)**

The PanelLink 2.0 interface is based on a DVI-I connector and uses DVI-D signals. There is no analog VGA connection even if it is a DVI-I connector. Unused pins of the connector are connected to USB signals.

# **Pin assignment**

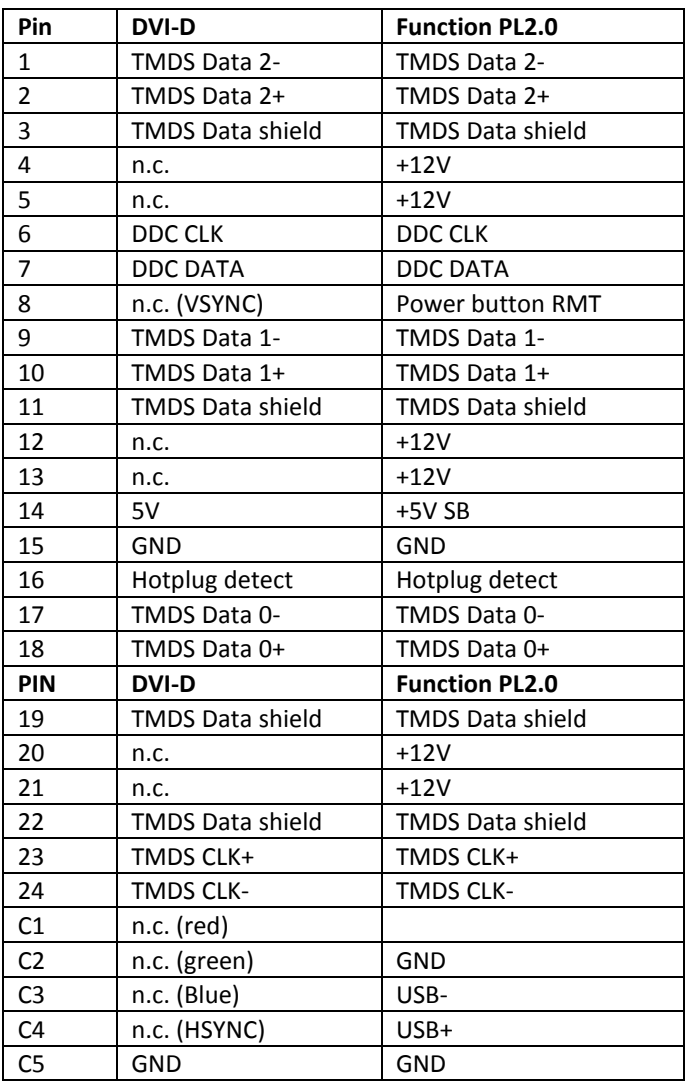

The +12V signals are protected by a self-resettable fuse and are able to deliver a current of 2.5A.

This voltage rail is only enabled if a monitor DDC identification is passed and a PL2-capable monitor was detected, e.g. vendor ID is Diebold Nixdorf (05dh 0d8h) and device ID is in the range of 30000…34999. This output is designed according to UL regulations as limited power output. This output is switched off when PL2 connector is removed and is only switched on again after PL2 connector was attached and DDC identification detected a supported monitor again.

5VSB (pin 14) supply is enabled in S3, S4 and S5.

RMT pin 8 is a low active input and represents an ACPI button. This button supports system wakeup and system sleep functionality. It does not immediately power down the system if it is pressed for longer than 4s (power button overwrite).

The RMT feature is only supported by Display 1 connector.

# <span id="page-21-0"></span>**VGA (external)**

This interface uses a 15 pin DSUB connector in the upper row of I/O shield. Sync signals VSYNC and HSYNC have 5V logic high level.

# <span id="page-21-1"></span>**Keyboard / Mouse (external)**

The Keyboard/Mouse connector is a part of the motherboard I/O shield. It also supports mouse and keyboard connection simultaneously by using a PS/2 Y-cable.

### <span id="page-21-2"></span>**LAN (external)**

The mainboard supports 1Gbit connection to a Local Area Network (LAN). Indication **LED** for link and activity is available.

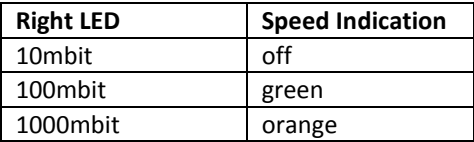

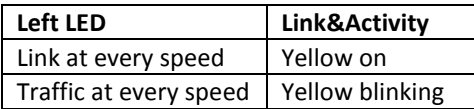

WOL (wake on LAN) and PXE are supported.

## <span id="page-21-3"></span>**USB 2.0 / USB 3.0 (external)**

Four USB ports (two for USB2.0 and two for USB3.0) are located in the mainboard I/O connector area.

## <span id="page-21-4"></span>**Audio (external)**

The mainboard supports a microphone-in, a line-out and a line-in connector in I/O shield. The connector type is stereo 3.5mm diameter.

# <span id="page-22-0"></span>**Technical Data**

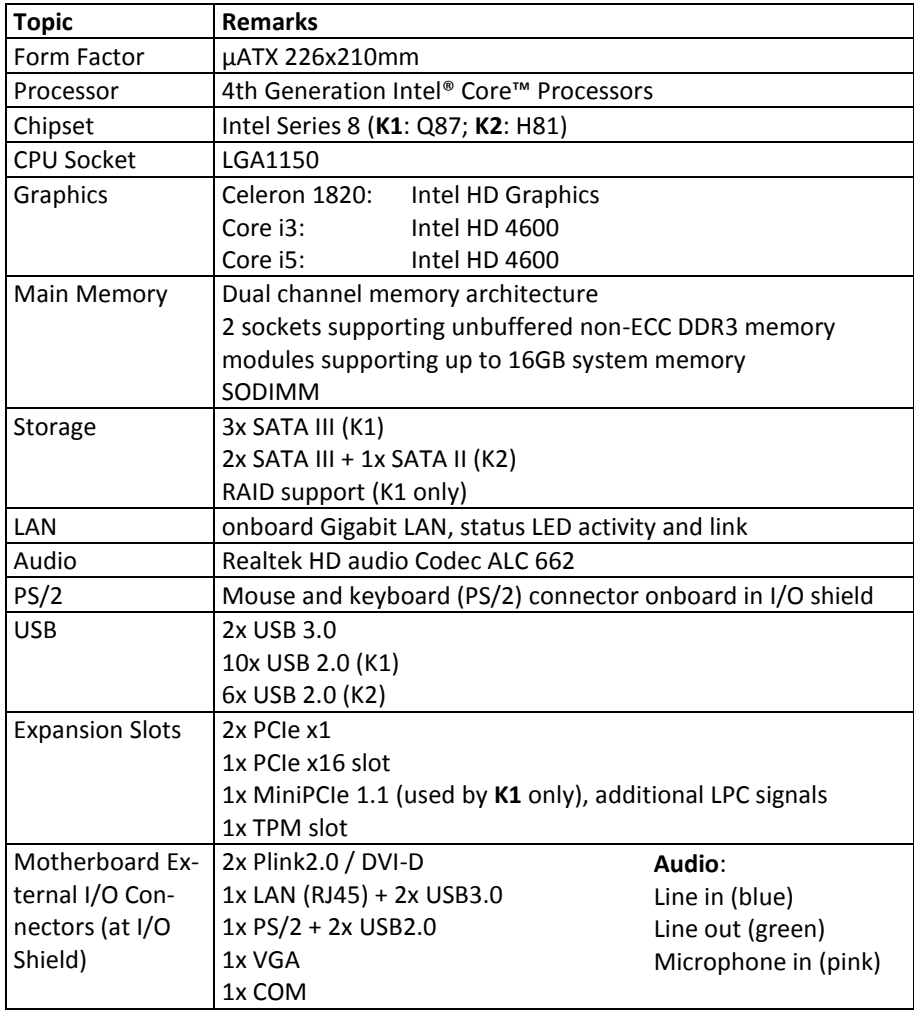

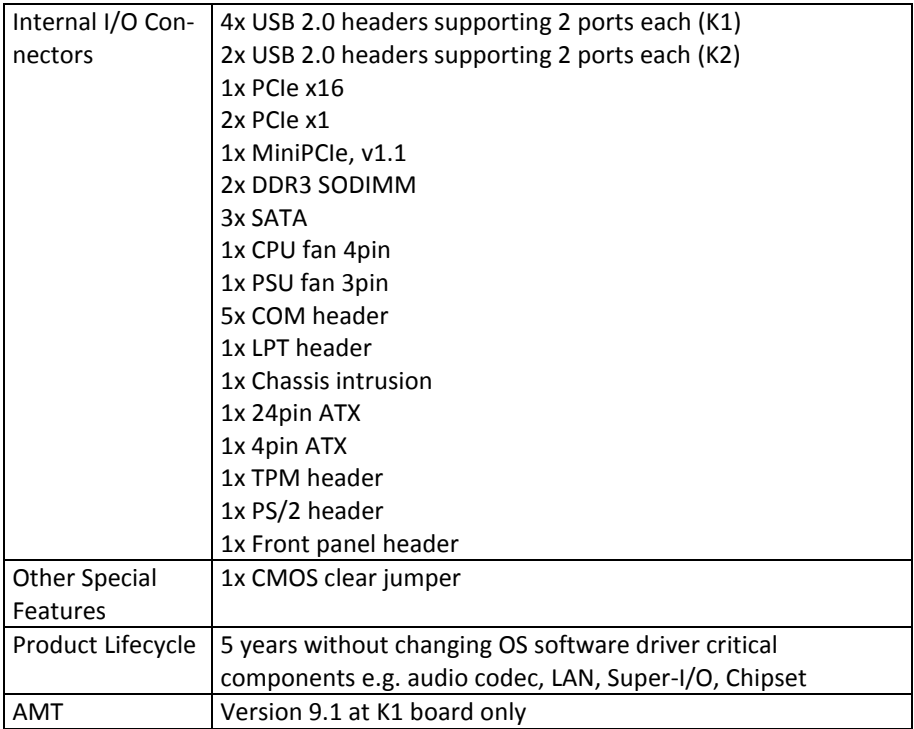

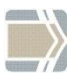

Hardware Monitor

The requirements for the hardware monitoring are described in the BIOS chapter Hardware Monitor.

# <span id="page-23-0"></span>**Supported Sleep States**

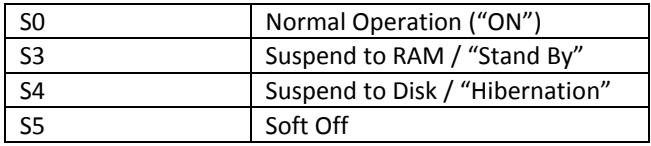

# <span id="page-24-0"></span>**RAID (K1 Motherboard)**

The K1 motherboard provides RAID functionality for the SATA interface. Raid level 0 (striping), 1 (mirroring) and 5 (striping with distributed parity) are supported. For RAID 5 three HDD/SSD devices are needed. To enable the RAID functionality please see the corresponding chapter in the BIOS setup description.

For SATA ports 1 and 2 there are onboard LEDs indicating the status of the attached HDD/SSD within the RAID Array. The functionality of the SATA LEDs depends on host software (Intel SATA/RAID driver ("Rapid Storage Technology" – driver at the time of writing)). The host software needs to be installed and running for LED indication to work.

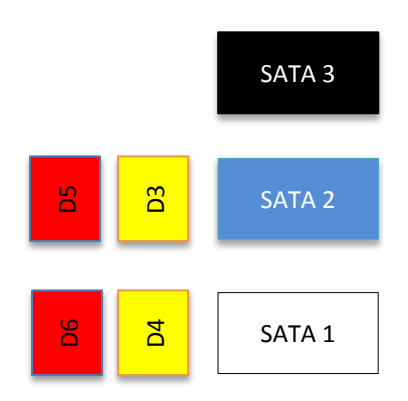

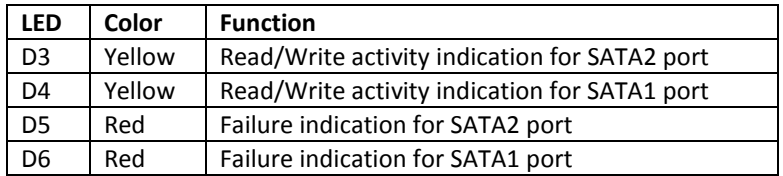

# <span id="page-25-0"></span>**Changing the Battery**

The systems are equipped with a lithium battery on the motherboard to ensure data retention, the time and the setup parameters. The battery should be changed approximately every five years.

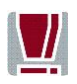

When inserting the new battery, make sure the polarity is correct. This is marked in the socket. Incorrect replacement of the battery may lead to the danger of explosion.

The battery is located in a socket on the Motherboard. To gain access to the battery, proceed as described in the according chapters of your **BEETLE User Manual.** 

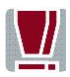

The lithium battery must be replaced only by identical batteries or types recommended by Diebold Nixdorf.

You can return the used batteries to your Diebold Nixdorf ales outlet. Batteries containing harmful substances are marked accordingly.

The chemical denotations are as follows: **CD** = Cadmium; **Pb** = Lead, **Li** = Lithium.

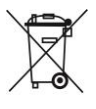

This symbol on a battery tells you that batteries containing harmful substances must not be disposed of as household waste. Follow the country specific laws and regulations. Within the European Union you are legally bound to return these batteries to the service organization where you purchased the new battery.

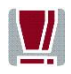

The setup parameters must be reset each time the battery has been changed.

# <span id="page-26-0"></span>**UEFI BIOS Setup**

The mainboard K1.x-Q87-uATX-STD and K2.x-H81-uATX-STD comes with an AMI UEFI BIOS chip that contains the ROM Setup information of your system. This chip serves as an interface between the processor and the rest of the mainboard's components. This section explains the information contained in the Setup program and tells you how to modify the settings according to your system configuration.

Even if you are not prompted to use the Setup program, you might want to change the configuration of your system in the future. For example, you may want to enable the Security Password Feature or make changes to the power management settings. It will then be necessary to reconfigure your system using the BIOS Setup program so that the system can recognize these changes and record them in the NVRAM. All setup data is stored in a non-volatile memory (NVRAM). When you remove the battery, all parameters will be lost.

# <span id="page-26-1"></span>**Standard UEFI BIOS Version**

The UEFI BIOS ROM of the system holds the Setup utility. When you turn on the system, it will provide you with the opportunity to run this program. This appears during the Power-On Self-Test (POST). Press <F2> to call the Set-up utility. If you are a missed the opportunity to pressing the mentioned key, POST will continue with its test routines, thus preventing you from calling Setup. If you still need to call Setup, reset the system by pressing <Ctrl> + <Alt> + <Del>. You can also restart by turning the system off and then on again. But do so only if the first method fails.

If you like to change the boot order only once, you can press the <F10> key during the POST is running. At the end you will see a Pop-Up window with all the devices the system has found. With the keys <UP> and <DOWN> you select the boot device.

The Setup program has been designed to make it as easy as possible. It is a menu-driven program, which means you can scroll through the various sub-menus and make your selections among the predetermined choices. When you invoke Setup, the main program screen will appear. Read more about the Setup entries on the following pages.

Because the UEFI BIOS software is constantly being updated, the following UEFI BIOS screens and descriptions are for reference purposes only and may not reflect your UEFI BIOS screens exactly.

# <span id="page-27-0"></span>**BIOS Menu Bar**

The top of the screen has a menu bar with the following sections:

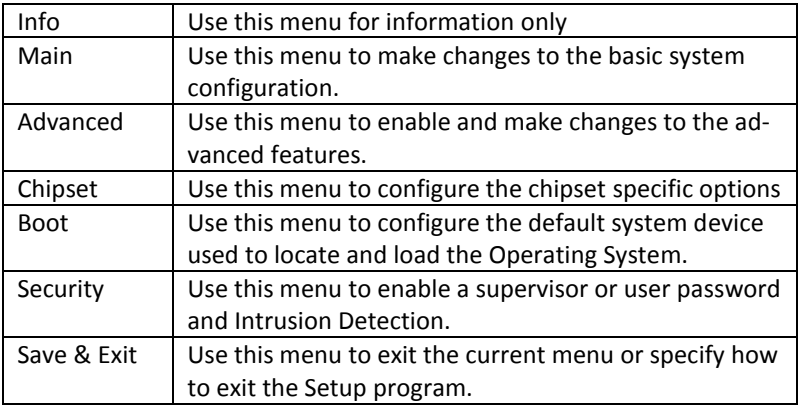

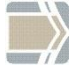

To access the menu bar items, press the right or left arrow key on the keyboard until the desired item is highlighted.

# <span id="page-27-1"></span>**Legend Screen**

The right frame displays the key legend. The keys in the legend frame allow you to navigate through the various setup menus. The following table lists the keys found in the legend with their corresponding alternates and functions.

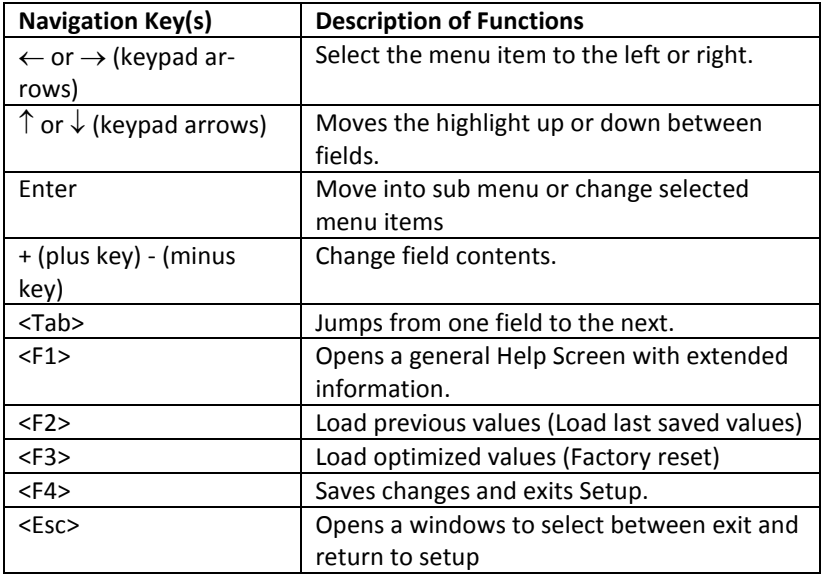

# <span id="page-28-0"></span>**General Help**

In addition to the Item Specific Help window, the UEFI BIOS setup program also provides a General Help screen. This screen can be called from any menu by simply pressing <F1>. The General Help screen lists the legend keys with their corresponding alternates and functions.

# <span id="page-28-1"></span>**Scroll Bar**

When a scroll bar appears to the right of a help window, it indicates that there is more information to be displayed that will not fit in the window. Use <PgUp> and <PgDn> or the up and down keys to scroll through the entire help document.

Press <Home> to display the first page, press <End> to reach the last page. To exit the help window, press the <Enter> or <Esc> key.

# **Sub-Menu**

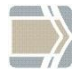

Note that a right pointer symbol " $\triangleright$ " appears left of certain fields. This pointer indicates that a sub-menu can be launched from this field. A sub-menu contains additional options for a field parameter.

To call a sub-menu, simply move the highlight to the field and press <Enter>. The sub-menu then will appear immediately. Use the legend keys to enter values and move from field to field within a sub-menu just as you would do within a menu. Use the <Esc> key to return to the main menu.

Take some time to familiarize yourself with each of the legend keys and their corresponding functions. Practice navigating through the various menus and sub-menus. If you accidentally make unwanted changes to any of the fields, use the set default hot key <F3>. While moving around through the Setup program, note that explanations appear in the Item Specific Help window located to the right side of each menu. This window displays the help text for the currently highlighted field.

# <span id="page-29-0"></span>**Info Screen**

When the Setup program is accessed, the following info screen appears:

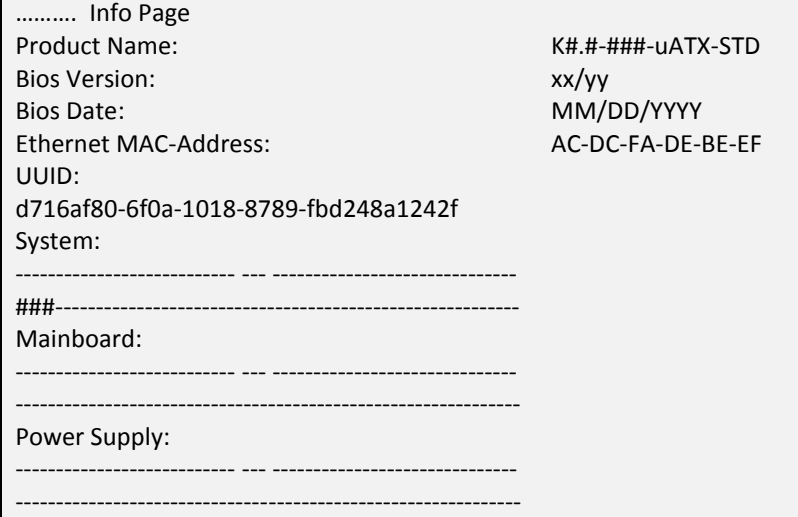

This screen is for information only. There is nothing that could be changed within Setup. All information is intended to facilitate the support of your system.

#### **Product Name:**

This text is fixed for your mainboard with standard UEFI BIOS. This board is also called "K1.x-Q87-uATX-STD" or "K2.x- H81-uATX-STD"

#### **BIOS Version:**

The UEFI BIOS version is displayed in the WN release format xx/yy The UEFI BIOS Date is displayed the date of release in international format: MM/DD/YYYY

#### **Ethernet MAC Address:**

The Ethernet MAC-Address of the on board LAN Controller is displayed at this line if this device is enabled.

#### **UUID Info:**

A UUID is an identifier standard used in software construction, standardized by the Open Software Foundation. The intent of UUIDs is to enable distributed systems to uniquely identify information without significant central coordination.

#### **System, Main board, Power Supply:**

The default placeholders may be replaced by specific data from factory, describing configuration, serial number etc. for each device.

# <span id="page-31-0"></span>**Main Menu**

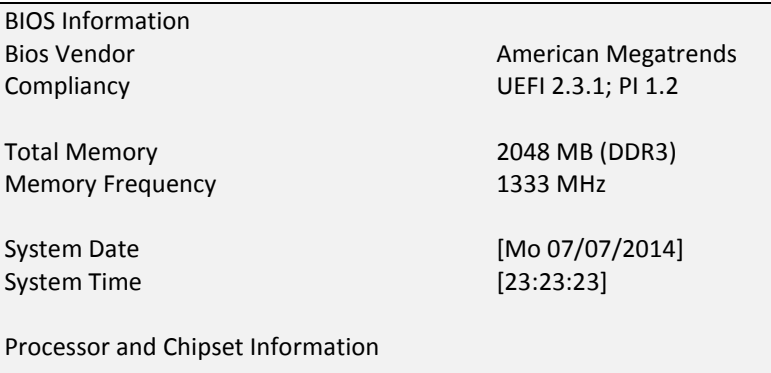

## **System Date [MM/DD/YYYY]**

Set your system to the date that you specify (usually the current date). The format is month, day, year. Valid values for month, day and year are: Month: (1 to 12), Day (1 to 31), Year: (up to 2079).

#### **System Time [XX: XX: XX]**

Set your system to the time that you specify (usually the current time). The format is hour, minute, second. Valid values for hour, minute, and second are: Hour: (00 to 23), Minute: (00 to 59), Second: (00 to 59). Press <Enter> to terminate every entry value and reach the next position. On the upper right frame find the keys listed to modify the values.

#### **Processor and Chipset Information**

This enters a Sub-Menu with summaries of used processor and chipset.

# <span id="page-32-0"></span>**Advanced Menu**

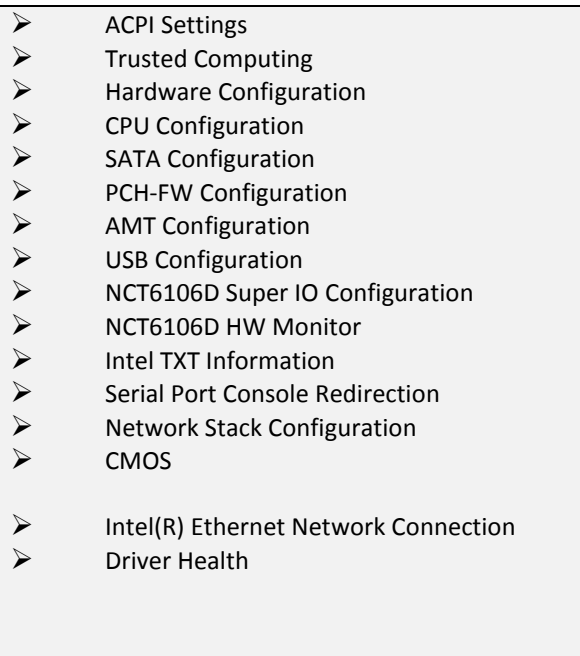

# <span id="page-32-1"></span>**Sub Menu ACPI Settings**

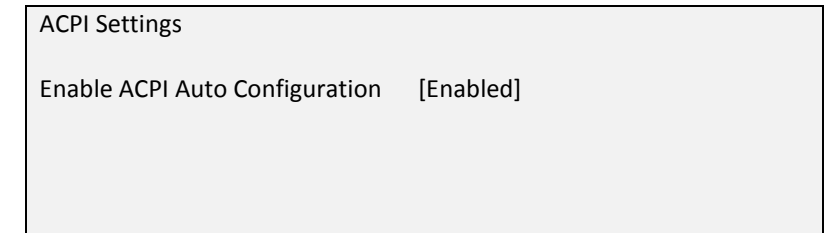

# **Enable ACPI Auto Configuration [Enabled]**

Being an ACPI BIOS system, the operating system is allowed to control the Power Management features of the computer and the setting for Advanced Power Management (APM) BIOS mode are ignored. Not all operating systems support ACPI BIOS mode. Configuration options: [Disabled] [Enabled].

# <span id="page-33-0"></span>**Sub Menu Trusted Computing**

The mainboard can be upgraded with a TPM module, either according to TCG standard 1.2 or 2.0. Accordingly, two different TPM configurations are displayed.

### <span id="page-33-1"></span>**TPM 1.2**

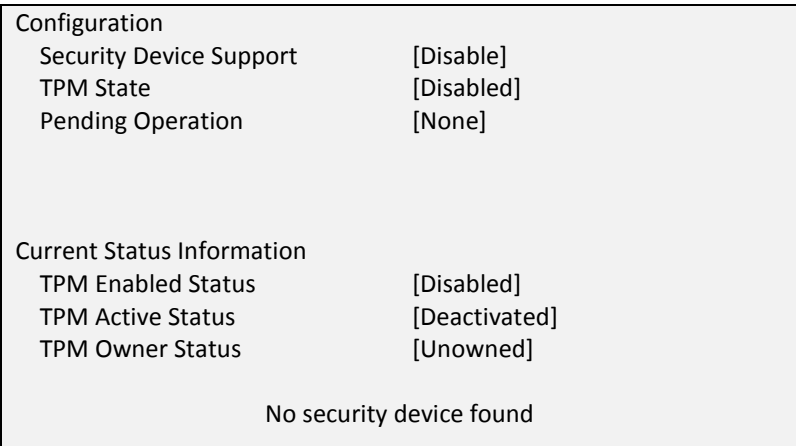

# **Security Device Support [Disable]**

This option enables or disables the Trusted Platform Module.

After change this option the system will reboot automated.

If the security device is disabled the OS will not show this device in device list.

Configuration options: [Disable] [Enable].

# **TPM State** *CONSISTENT CONSISTENT* **[Disabled]**

This option changes the actual state of the security module. Select the TPM operation after the next automated reboot of the system. Configuration options: [Disabled] [Enabled].

## **Pending operation** *CON CON CON CON CON CON CON CON CON CON CON CON CON*

[None]: The TPM state will be untouched.

[Clear]: This option resets the TPM module after the next automated reboot of the system.

**Attention!** All data and keys of the TPM module are permanently deleted and can no longer be restored.

### <span id="page-34-0"></span>**TPM 2.0**

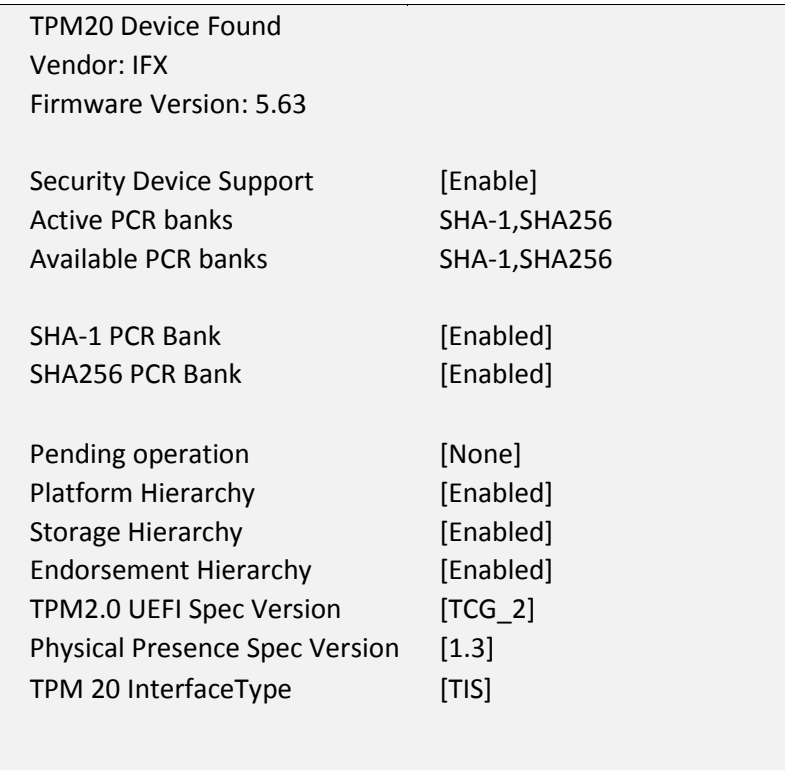

## **Security Device Support**  [Enabled]

This option enables or disables the Trusted Platform Module. After change this option the system will reboot automated. If the security device is disabled the OS will not show this device in device list.

# SHA-1 PCR Bank **[Enabled]**

Enable or Disable SHA-1 PCR Bank

## SHA256 PCR Bank **[Enabled]**

Enable or Disable SHA256 PCR Bank.

# **Pending operation [None]**  [None]: The TPM state will be untouched. [Clear]: This option resets the TPM module after the next automated reboot of the system. **Attention!** All data and keys of the TPM module are permanently deleted and can no longer be restored. **Platform Hierarchy [Enabled]**  Enable or Disable Platform Hierarchy. **Storage Hierarchy Enabled I**

Enable or Disable Storage Hierarchy.

# **Endorsement Hierarchy [Enabled]**

Enable or Disable Endorsement Hierarchy.

# TPM2.0 UEFI Spec Version **FILM IDENT FIGURE**

Select the TCG2 Spec Version Support, TCG 1 2: the Compatible mode for Win8/Win10, TCG\_2: Support new TCG2 protocol and event format for Win10 or later.

# **Physical Presence Spec Version [1.3]**

Select to Tell O.S. to support PPI Spec Version 1.2 or 1.3. Note some HCK tests might not support 1.3.
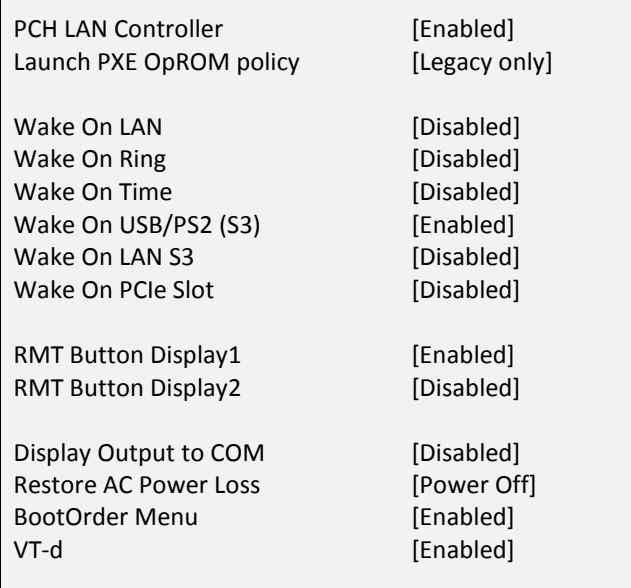

### **PCH LAN Controller CONTROLLER <b>ENDING Enabled [Enabled]**

# This option allows enabling or disabling the on-board LAN controller. Configuration options: [Disabled] [Enabled].

### **Launch PXE OpROM policy [Legacy only]**

# Preboot Execution Environment (PXE) refers a method to boot up over network without the need for a hard drive or boot diskette. Configuration options: [Do not launch] [UEFI only] [Legacy only].

### Wake On LAN **[Disabled]**

This allows enabling or disabling power up the BEETLE when the LAN controller receives a call while the BEETLE is in Soft-Off or Hibernate mode. Configuration options: [Disabled] [Enabled].

### Wake On Ring **but a line of the United States (Disabled**)

This allows enabling or disabling power up the BEETLE when the modem receives a call while the BEETLE is in Soft-Off or Hibernate mode.

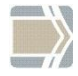

 The BEETLE cannot receive or transmit data until the system and applications are fully running, thus connection cannot be made on the first try. Turning an external modem off and then back on while the BEETLE is off causes an initialization string that will cause the system to power on. Configuration options: [Disabled] [Enabled].

### Wake On Time **and Contact Contact Contact Contact Contact Contact Contact Contact Contact Contact Contact Contact Contact Contact Contact Contact Contact Contact Contact Contact Contact Contact Contact Contact Contact Cont**

This allows enabling or disabling power up the BEETLE on specific time while the system is in Soft-Off or Hibernate mode. If this option is enabled a wake time is programmable within next two lines. The first line is setting the hour in international format (0-23). The second line is setting the minutes (0-59).

Configuration options: [Disabled] [Enabled].

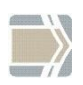

Wake time is also adjustable from OS and can override this option.

# Wake On USB/PS2 (S3) **Enabled I** Enabled **I**

This allows enabling or disabling power up the BEETLE when a USB- or a PS2- Keyboard/Mouse receives a call while the BEETLE is in Soft-Off mode. Configuration options: [Disabled] [Enabled] [Auto].

# **Wake On PCIe Slot Wake On PCIE Slot** *Disabled*

This allows enabling or disabling power up the BEETLE when a device mounted in a PCIe slot receives a call while the BEETLE is in Soft-Off mode. Configuration options: [Disabled] [Enabled].

# Wake On LAN (S3) **[Disabled]**

Enable or Disable wakeup system via LAN while the system is in S3. If set to [Auto] it will follow OS related settings. Configuration options: [Disabled] [Enabled].

### **Wake-on Modes**

Please note that you have to shut down the system in power saving modes by OS before you can use Wake-on modes. Switching off the system by main power switch or front button-override will not initialize system

### 34 K1 and K2 Motherboard, User Manual

wakeup functions. See following table, which wakeup events are available from different power states:

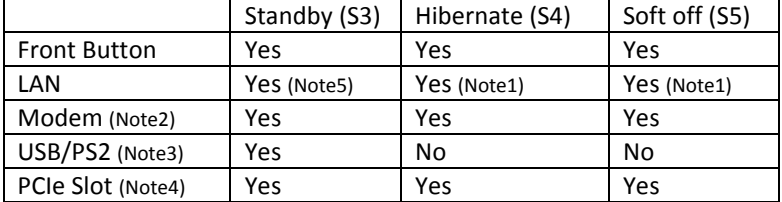

Note 1: "Yes" is valid only, if the option <Wake on LAN> is [Enabled]. Note 2: "Yes" is valid only, if the option <Wake on Ring> is [Enabled]. Note 3: "Yes" is valid only, if the option <Wake on USB/PS2> is [Enabled]. Note 4: "Yes" is valid only, if the option <Wake on PCIe Slot> is [Enabled]. Note 5: "Yes" is valid only, if the option <Wake on LAN S3> is [Enabled].

## **RMT Button Display1** *CONDER CONDER [Enabled]*

# This option enables or disables the power button of connected BA9x display at DVI port 1 to switch on/off the BEETLE system. Configuration options: [Disabled] [Enabled].

# **Display Output to COM** [Disabled]

This option enables or disables the display output control to a device connected to COM2 – COM6.

Configuration options: [Disabled] [COM2] [COM3] [COM4] [COM5] [COM6].

# **Restore AC Power Loss [Power Off]**

Select the options to reboot the system after power has been interrupted. [Power off] leaves the system off until pressing the power button. [Last State] reboots the system automatically if it was active before power loss. [Follow AC Power] will start up anytime power is available. The front button will be disabled to prevent an accidental shutdown. It's not possible to force a shutdown by pressing the front button for more than four seconds.

Configuration options: [Power off] [Last State] [Follow AC Power].

### **Power Button**  *CON*

# If this option is [Disabled] the power button is locked when system is running. If this option is set to [Auto] the power button is locked only if the option Restore AC Power Lost is set to [Follow AC Power] Configuration options: [Disabled] [Enabled] [Auto].

### **Bootorder Menu** *Enabled Enabled*

This option enables or disables the popup menu to change the boot order by pressing F10 during POST. [Enabled] Popup menu is available during POST [Disabled] Popup menu is not available during POST

## **VT-d [Enabled]**

Check to enable VT-d function on MCH Configuration options: [Disabled] [Enabled].

## **Sub Menu CPU Configuration**

Items marked with ' \* ' are not available by all Intel processors

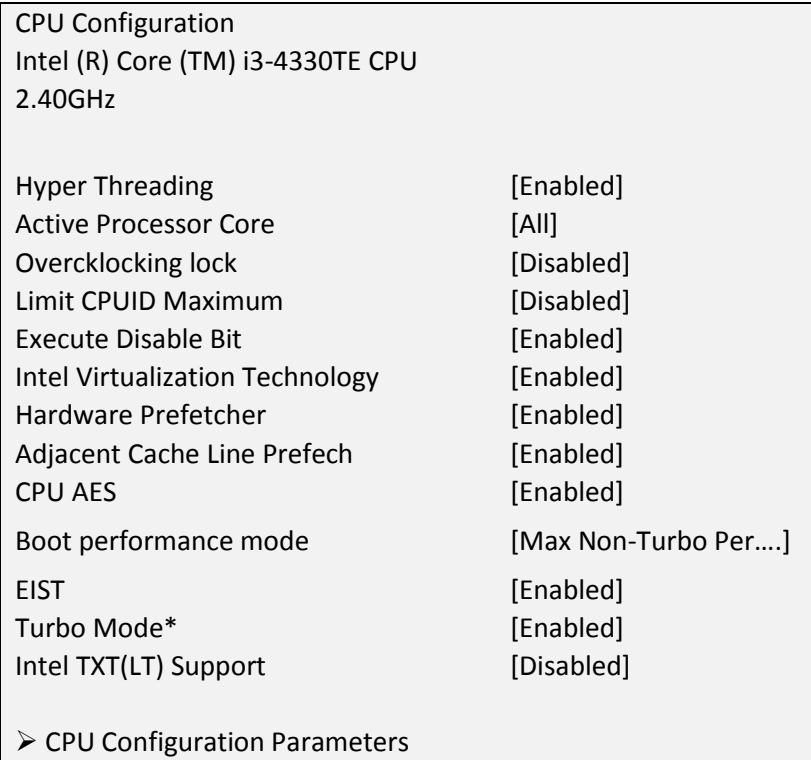

### **Hyper-threading Enabled 1**

This option allows enabling or disabling the Intel(R) Hyper-threading Technology to uses processor resources more efficiently, enabling multiple threads to run on each core.

Configuration options: [Disabled] [Enabled].

### Active Processor Cores **[All]**

This option enables all or several cores of an Intel processor. The numbers of cores are depends of used processor type. Configuration options: [All] [Number of cores 1-x].

### 38 K1 and K2 Motherboard, User Manual

# **Overclocking lock and [Disabled]**

This option enables or disables the overclocking feature of an Intel processor.

Configuration options: [Disabled] [Enabled].

# **Limit CPUID Maximum [Disabled]**

When CPUID instruction is executed, newer CPU may return a value greater than 3 which cause a certain problem with specific operating systems. Enabling "Limit CPUID Maximum" will limit the returned value to 3 (and less) to get rid of the problem. The problem does not occur with Windows series operating systems.

Configuration options: [Disabled] [Enabled]

# **Execute Disable Bit Execute Disable Bit** *Enabled*

Execute Disable Bit (EDB) is an Intel© Hardware-based security feature that can help reduce system exposure to viruses and malicious code. EDB allows the processor to classify areas in memory where application code can or cannot execute.

Configuration options: [Disabled] [Enabled]

# **Intel Virtualization Technology [Enabled]**

Virtualization enhanced by Intel© Virtualization Technology will allow a system to run multiple operating systems and applications in independent partitions. With virtualization, one computer system can function as multiple "virtual" systems.

Configuration options: [Disabled] [Enabled]

# **Hardware Prefetcher Enabled [Enabled]**

The processor has a hardware prefetcher that automatically analyses its requirements and prefetches data and instructions from the memory into the Level 2 cache. This reduces the latency associated with memory reads. Configuration options: [Disabled] [Enabled]

# **Adjacent Cache Line Prefetch [Enabled]**

The processor has a hardware adjacent cache line prefetch mechanism that automatically fetches an extra 64-byte cache line whenever the processor requests for a 64-byte cache line. This reduces cache latency by making the next cache line immediately available if the processor requires it as well.

Configuration options: [Disabled] [Enabled]

This option enables or disables the CPU Advanced Encryption Standard instructions.

Configuration options: [Disabled] [Enabled]

# **Boot performance mode [Max Non-Turbo Performance]**

This option adjusts the performance of Boot mode. Configuration options: [Max Non-Turbo Performance] [Max Battery] [Turbo Performance]

## **EIST [Enabled]**

This option enables or disables the Enhanced Intel SpeedStep Technology of an Intel processor.

Configuration options: [Disabled] [Enabled].

### **Intel TXT (LT) Support \* [Disabled]**

Intel Trusted Execution Technology (TXT) is supported by several Intel processors.

Configuration options: [Disabled] [Enabled]

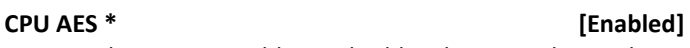

# **Sub Menu SATA Configuration**

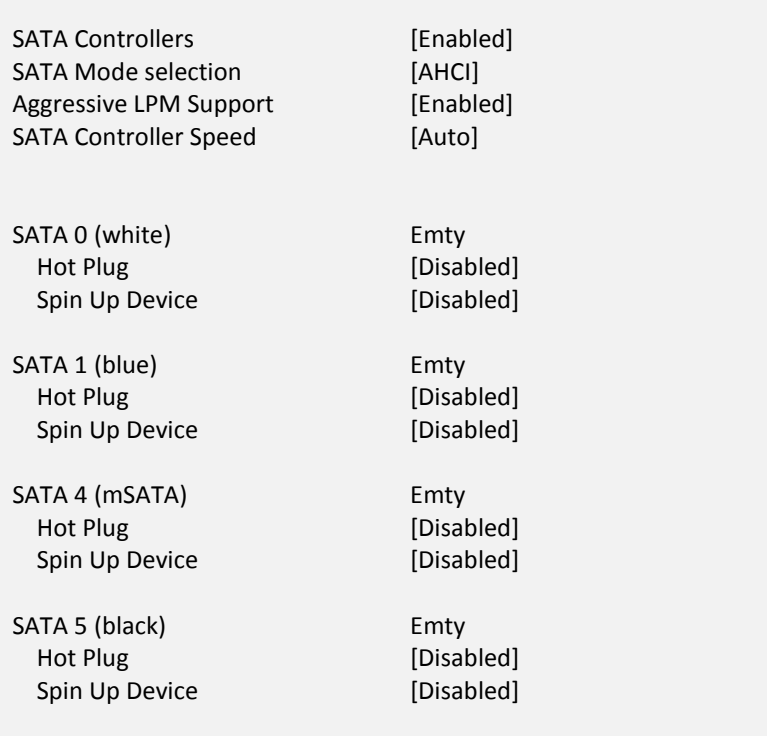

### SATA Controller(s) **Enabled Enabled Enabled** *Enabled*

This option enables or disables the SATA controller. Configuration options: [Disabled] [Enabled].

## **SATA Mode selection EXAMPLE 2008 EXAMPLE 2009**

This option selects the SATA controller mode. The option [RAID] is only available on K1 boards with Q87 Chipset. Configuration options: [AHCI] [IDE] [RAID].

Following two menu items are only available if SATA Mode selection is set to AHCI:

# Aggressive LPM Support **and [Enabled]**

### 40 K1 and K2 Motherboard, User Manual

This option enables or disables the PCH to aggressively enter link power state. This is only supported under AHCI mode. Configuration options: [Disabled] [Enabled].

### **SATA Controller Speed [Auto]**

This option **indicates** the maximum speed the SATA Controller can support.

### **SATA 0, 1, 5**

If option SATA Controller(s) is enabled SATA ports 0, 1 and 5 can handle hard disks and CD-, DVD- or Blu-ray devices. For each port are following options available if AHCI mode is enabled:

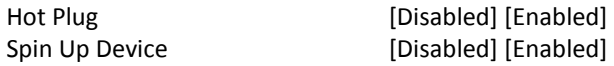

### **SATA 4**

SATA port 4 is an mSATA port which cannot handle hard disks and CD-, DVD- or Blu-ray devices.

# **Sub Menu PCH-FW Configuration**

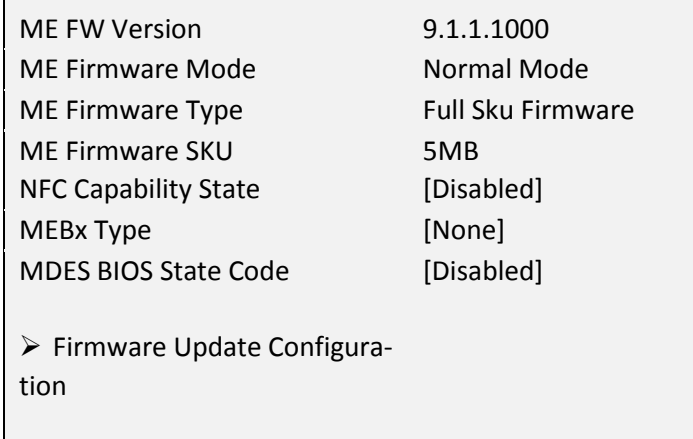

### **Intel ME (Management Engine) Subsystem**

Intel ME (Management Engine) Subsystem is a separated microcontroller embedded in the chipset driven by a special firmware. For systems with K1 mainboard the ME handles an own setup and can be entered while booting the system by pressing the keys CTRL + P.

### **MEBx Type [None]**

This option is only available on K2 boards with H81 chipset and selects the type of MEBx.

Configuration options: [None] [miniMEBx]

# **MDES BIOS State Code** [Disabled]

This option enables or disables the MDES BIOS State Code. Configuration options: [Disabled] [Enabled]

## **Firmware Update Configuration**

ME FW Image Re-Flash [Disabled] This option enables or disables the ME FW Image Re-Flash. Configuration options: [Disabled] [Enabled]

### **Sub Menu AMT Configuration**

Intel® Active-Management-Technology is a technology for remotely managing and securing PCs out-of-band. Intel AMT is only available at K1 mainboards.

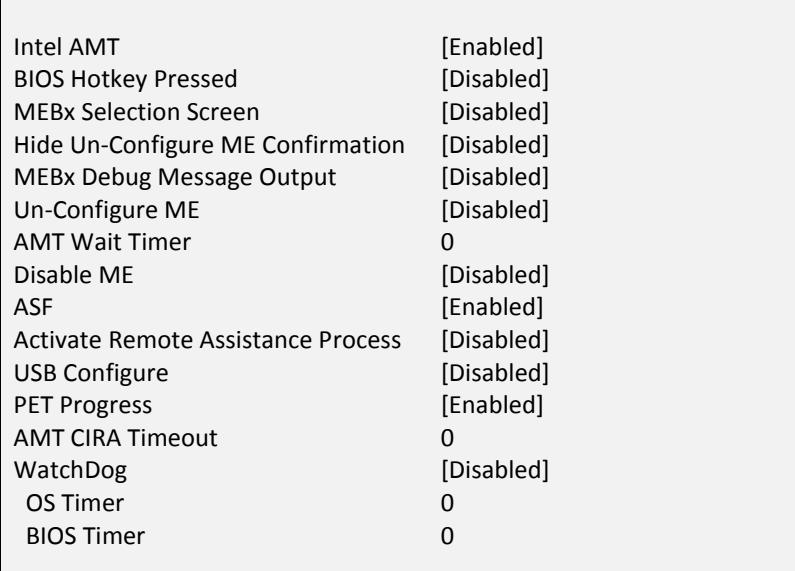

### **Intel AMT [Enabled]**

Intel Active Management Technology (AMT) is a special firmware to maintenance the system with remote systems. This option enables or disables the AMT. All other options are not available if AMT is disabled. Configuration options: [Disabled] [Enabled]

### **BIOS Hotkey Pressed BIOS Hotkey Pressed EXECUTE:**

This option enables or disables the BIOS hotkey press. Configuration options: [Disabled] [Enabled]

### **MEBx Selection Screen 1988** [Disabled]

This option enables or disables the MEBx selection screen. Configuration options: [Disabled] [Enabled]

# **Hide Un-Configure ME Confirmation [Disabled]**

This option hides Un-Configure ME without password confirmation prompt. Configuration options: [Disabled] [Enabled]

# **MEBx Debug Message Output [Disabled]**

This option enables or disables the MEBx Debug message output. Configuration options: [Disabled] [Enabled]

# Un-Configure ME **[Disabled]**

This option Un-Configures ME without password. Configuration options: [Disabled] [Enabled]

# **AMT Wait Timer 0**

This option sets the timer to wait before sending ASF\_GET\_BOOT\_OP-TIONS. Range: 0 – 9999

# **Disable ME** *Disabled Disabled*

This option sets the ME to soft temporary disabled. Configuration options: [Disabled] [Enabled]

# **ASF [Enabled]**

This option enables or disables the Alert Specification Format. Configuration options: [Disabled] [Enabled]

# **Activate Remote Assistance Process [Disabled]**

This option triggers the CIRA boot. Configuration options: [Disabled] [Enabled]

USB Configure *USB* Configure *CONSISTERS CONSISTERS CONSISTERS CONSISTERS CONSISTERS* This option enables or disables the USB configuration function.

Configuration options: [Disabled] [Enabled]

# **PET Progress [Enabled]**

This option enables or disables the PET events progress. Configuration options: [Disabled] [Enabled]

# **WatchDog [Disabled]**

This option enables or disables the Watchdog timer.

# Configuration options: [Disabled] [Enabled]

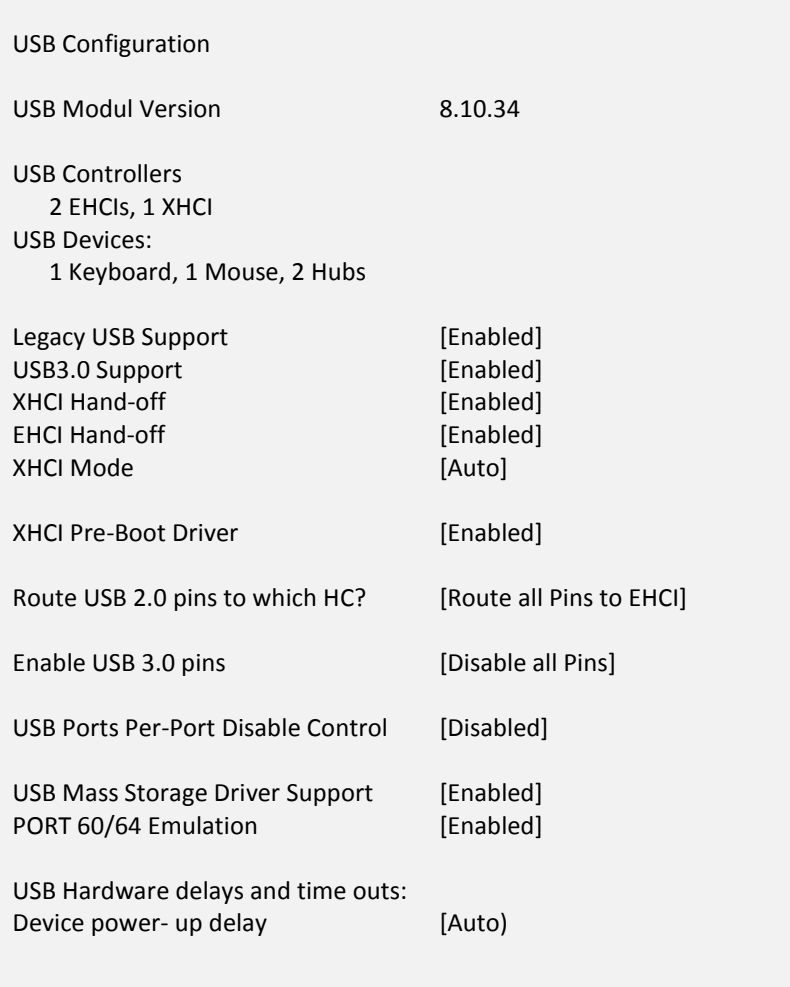

## **Legacy USB Support [Enabled]**

This option enables the legacy USB support. AUTO option disables legacy support if no USB devices are connected. Disable this option keep USB devices available only for EFI applications. Configuration options: [Disabled] [Enabled] [Auto]

# **USB3.0 Support [Enabled]**

# This option enables the USB 3.0 (XHCI) Controller support. Configuration options: [Disabled] [Enabled]

# **XHCI Hand-off [Enabled]**

Enables support for operating systems without an XHCI hand-off feature. Configuration options: [Disabled] [Enabled]

# EHCI Hand-off *EHCI Hand-off EHCI Hand-off*

Enables support for operating systems without an EHCI hand-off feature. Configuration options: [Disabled] [Enabled]

# **XHCI Mode [Auto]**

Mode of Operation of XHCI controller. Configuration options: [Smart Auto] [Auto] [Enabled] [Disabled] [Manual]

# USB Ports Per-Port Disable Control [Disabled]

This option control USB ports disabling. If option is enabled each USB port can be separately disabled. Configuration options: [Disabled] [Enabled]

# **USB Mass Storage Driver Support [Enabled]**

This option enables or disables the USB Mass storage driver support. Configuration options: [Disabled] [Enabled]

# PORT 60/64 Emulation **[Enabled]**

This option enables or disables the I/O port 60/64h emulation support. Configuration options: [Disabled] [Enabled]

# **Device Power-up delay I I I I I I I I I I I I I I I I**

Maximum time the device will take before it properly reports itself to the host controller. [Auto] uses default values: for a root port it is 100ms, for a Hub port the delay is taken from the Hub descriptor. Configuration options: [Auto] [Manual] Device Power-up delay in seconds [5]

This time delay is for each USB-Storage Device.

### **Sub Menu NTC6106D Super IO Configuration**

NTC6106D Super IO Configuration NTC6106D Super IO Chip NTC6106D  $\triangleright$  Serial Port 1 Configuration  $\triangleright$  Serial Port 2 Configuration  $\triangleright$  Serial Port 3 Configuration  $\triangleright$  Serial Port 4 Configuration Serial Port 5 Configuration Serial Port 6 Configuration  $\triangleright$  Parallel Port Configuration

The Super IO Configuration for Serial Port  $1 - 6$  are only an information sub menu which shown their associated properties.

### Sub Menu > NTC6106D Super IO Configuration > Parallel Port Configuration

### **Parallel Port [Enabled]**

This option enables or disables parallel port (LPT/LPTE). Configuration options: [Disabled] [Enabled]

### **Change Settings** [Auto]

This option selects several settings for parallel port (LPT/LPTE). Configuration options: [Auto] [IO=378h; IRQ=5] [IO=378h; IRQ=5,6,7,10,11,12] [IO=278h; IRQ=5,6,7,10,11,12] [IO=3BCh; IRQ=5,6,7,10,11,12]

### **Device Mode** *Device Mode Device Mode Device Mode Device Mode Device Apple*

This option selects several options of the printer port mode (LPT/LPTE). Configuration options: [STD Printer Mode] [SPP Mode] [EPP-1.9 and SPP Mode] [EPP-1.7 and SPP Mode] [ECP Mode] [ECP and EPP-1.9 Mode] [ECP and EPP-1.7 Mode]

 $\overline{ }$ 

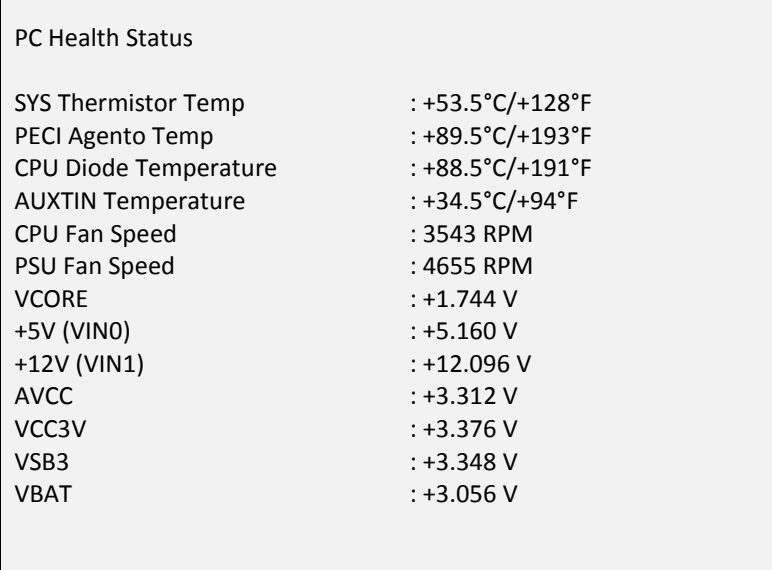

The H/W Monitor is only an information screen which shows all system temperatures, voltages and fan speeds.

# **Sub Menu Intel TXT Information**

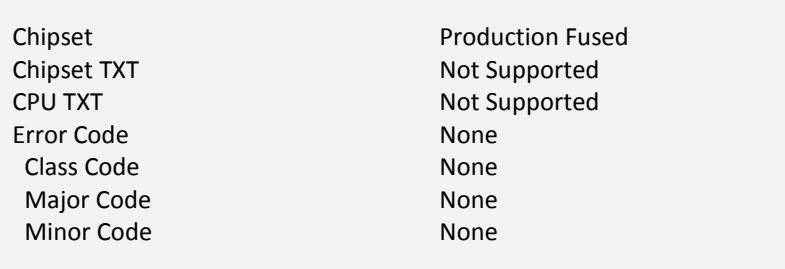

# **Sub Menu Serial Port Console Redirection**

COM0 (Disabled) Console Redirection **Port** is disabled

COM1 (PCI Bus0, Dev0, Func0) Console Redirection Port is disabled

Legacy Console Redirection Legacy Console Redirection Settings

Serial Port for Out-of-Band Management/ Windows Emergency Management Services (EMS) Console Redirection **Enabled Enabled** ▶ Console Redirection Settings

### **Console Redirection [Enabled]**

This option enables or disables the console redirection. Configuration options: [Disabled] [Enabled]

### **Sub Menu Serial Port Console Redirection Console Redirection Settings**

The settings specify how the host computer will exchange data. Both computers should have the same or compatible settings.

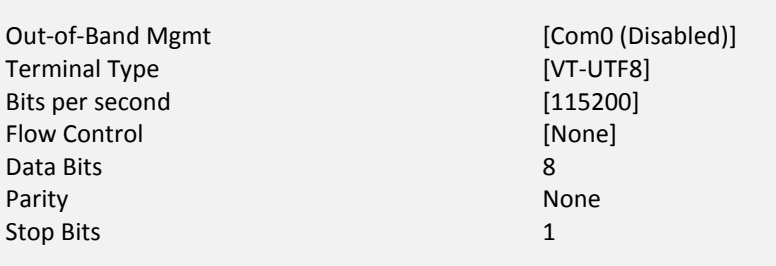

This option enables or disables COM0 or COM1 for serial redirection. Configuration options: [Com0 (Disabled)] [COM1(PCI Bus0,Dev0,Func0)

### **Terminal Type [VT-UTF8]**

This option selects a preferred terminal type for Out-of-Band Management.

Configuration options: [VT100] [VT100+I] [VT-UTF8] [ANSI]

### **Bits per second** [115200]

This option selects the serial port transmission speed. Configuration options: [9600] [19200] [57600] [115200]

### **Flow Control Flow Control**

This option selects the serial port flow control. Configuration options: [None] [Hardware RTS/CTS] [Software Xon/Xoff]

# **Out-of-Band Mgmt [Com0 (Disabled)]**

(Disabled)]

# **Sub Menu Network Stack Configuration**

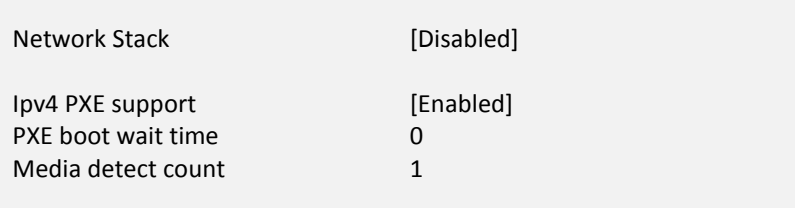

# **Sub Menu CMOS**

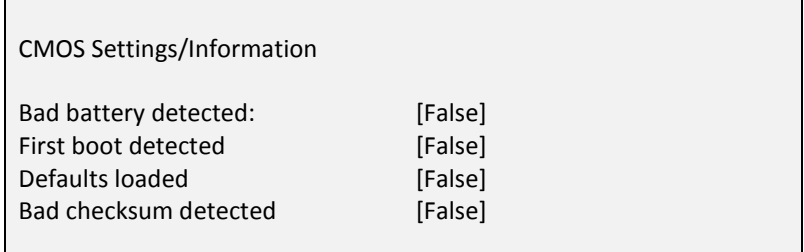

The CMOS menu is only an information screen which shows some specific CMOS information.

## **Sub Menu Intel(R) Ethernet Network Connection**

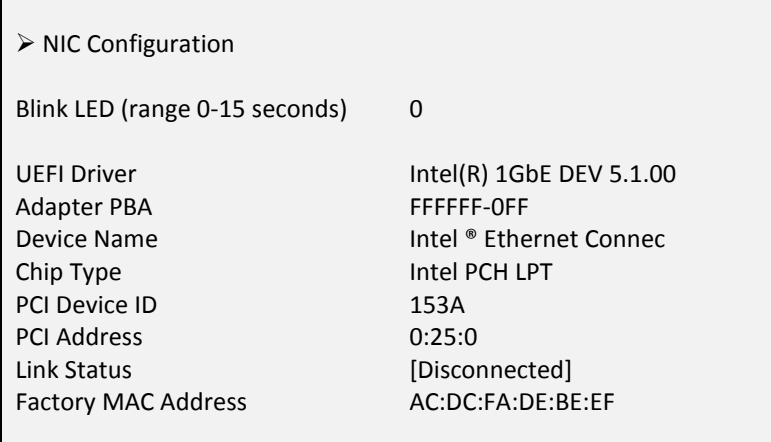

# **Sub Menu > Intel(R) Ethernet Network Connection > NIC Configuration**

# **Link Speed [AutoNegotiated]**

This option selects a preferred link speed and duplex for current LAN port. Configuration options: [AutoNeg] [10 Mbps Half] [10 Mbps Full] [100 Mbps Half] [100 Mbps Full].

### **Wake On LAN Wake On LAN**

This allows enabling or disabling power up the BEETLE when the LAN controller receives a call while the BEETLE is in Soft-Off or Hibernate mode. Configuration options: [Disabled] [Enabled].

# **Chipset Menu**

> PCH-IO Configuration

 $\triangleright$  System Agent (SA) Configurtion

### **Sub Menu PCH-IO Configuration**

▶ BIOS Security Configuration Serial IRQ Mode [Quiet]

### **Sub Menu PCH-IO Conf. BIOS Security Configuration**

BIOS Security Configuration BIOS Lock [Enabled] Prevent External NVRAM support [Enabled]

### **BIOS Lock** [Enabled]

This option enables or disables the BIOS lock enable (BLE) bit. Configuration options: [Disabled] [Enabled]

### **BIOS Interface Lock Enabled [Enabled]**

This option handles the NVRAM access. For using a NVRAM module set this option to [Disabled].

Configuration options: [Disabled] [Enabled]

### **Sub Menu System Agent (SA) Configuration**

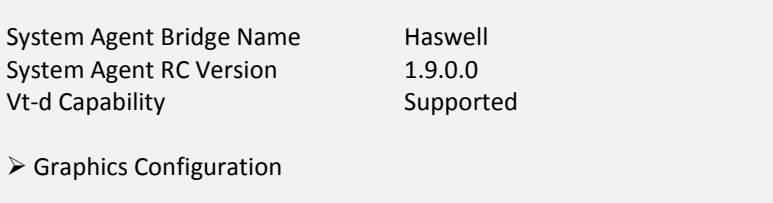

# Sub Menu  $\triangleright$  System Agent (SA) Configuration  $\triangleright$  Graphics Configuration

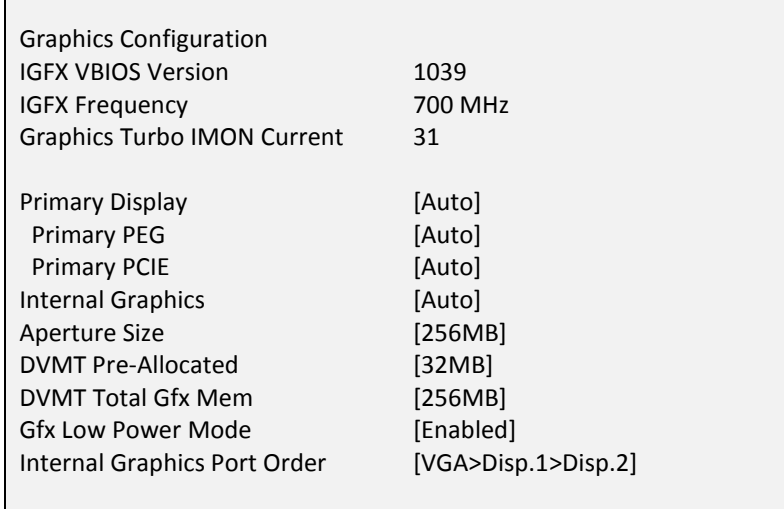

### **Graphics Turbo IMON Current**  [Enabled]

 $\blacksquare$ 

This option sets the Graphics Turbo IMON current value. Configuration options: 14-31

### **Primary Display Primary Display** *Primary Display*

This option selects which graphics device IGFX, PEG, PCI should be the primary display. Configuration options: [Auto] [IGFX] [PEG] [PCIE]

### **Primary PEG** [Auto]

This option selects which graphics device PEG11, PEG12 should be the primary PEG.

Configuration options: [Auto] [PEG11] [PEG12]

## **Primary PCIE** *Auto ME Auto ME*

This option selects which graphics device PCIE1-7 should be the primary PCI. Configuration options: [Auto] [PCIE1] [PCIE2] [PCIE3] [PCIE4] [PCIE5] [PCIE6] [PCIE7]

## **Internal Graphics Contract Contract Contract Contract Contract Contract Contract Contract Contract Contract Contract Contract Contract Contract Contract Contract Contract Contract Contract Contract Contract Contract Con**

This option keeps the IGD enabled based on the setup option. Configuration options: [Auto] [Disabled] [Enabled]

### Aperture Size *Aperture Size Particular <b>P <i>Aperture Size Particular <b>P <i>Aperture Size*

This option sets the aperture size of the graphics device. Configuration options: [128MB] [256MB] [512MB]

## **DVMT Pre-Allocated**  [32MB]

This option selects DVMT 5.0 pre-allocated graphics memory size used by the internal graphics device. Configuration options: [32MB] - [1024MB]

### **DVMT Total Gfx Mem 1256MB**

This option selects DVMT 5.0 total graphics memory size used by the internal graphics device. Configuration options: [128MB] [256MB] [MAX]

### Gfx Low Power Mode **and Enabled** [Enabled]

This option is application for SFF only Configuration options: [Disabled] [Enabled]

This option selects which device may be used as primary display first Configuration options: [VGA>Disp.1>Disp.2] [Disp.1>Disp.2>VGA] [VGA>Disp.2>Disp.1] [Disp.2>Disp.1>VGA] [Disp.1> VGA>Disp.2] [Disp.2> VGA>Disp.1]

# **Internal Graphics Port Order [VGA>Disp.1>Disp.2]**

# **Boot Menu**

The Boot Menu enables you to set the order of bootable devices to a regular base. Pressing the function key <F10> while POST is running will change the boot order only once. You will see a Pop-Up window listing all devices the system is able to boot from. Select the boot device with keys <Up> and <Down>. Press <Enter> key to start the selected device booting.

Please select boot device:

IBA GE Slot 00C8 v1365

------------------ Skip Selection --------------------

────────────────────────────────────

────────────────────────────────<del>─</del>

────────────────────────────────<del>─</del>

↑ and ↓ to move selection ENTER to select boot device ESC to boot using defaults

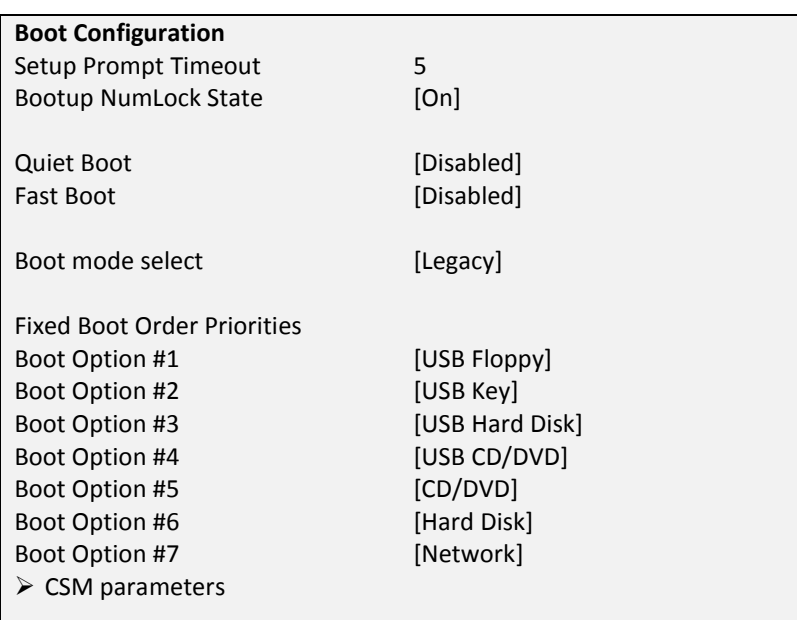

### K1 and K2 Motherboard, User Manual 57 and 57 and 57 and 57 and 57 and 57 and 57 and 57 and 57 and 57 and 57 and 57 and 57 and 57 and 57 and 57 and 57 and 57 and 57 and 57 and 57 and 57 and 57 and 57 and 57 and 57 and 57 an

### **Bootup NumLock State**  [On]

Select the keyboard Numlock State Configuration options: [On] [Off]

### **Quiet Boot** *Quiet Boot* **<b>***Disabled*

This option disables the POST messages while booting. Configuration options: [Disabled] [Enabled]

Fast Boot **Fast Boot** *CO* **EXECUTE:** 

Enables or disables boot with initialization of minimal set of devices required to launch activate boot option. Has no effect for BBS boot options Configuration options: [Disabled] [Enabled]

### **Boot mode select Example 20 ILEGACY I**

If you choose UEFI the system will only boot from UEFI devises. All other devices will not be shown. Configuration options: [LEGACY] [UEFI]

### **Fixed Boot Order Priorities '#n' Boot Device**

This option selects the boot mode.

These menu entries are used to specify the boot sequence from the available devices. Every entry (from #1 till #7) specifies a boot group. Each boot device found while POST is running will be sorted in one of a BBS group. Enter a BBS group to swap the boot order of the BBS device.

# **Security Menu**

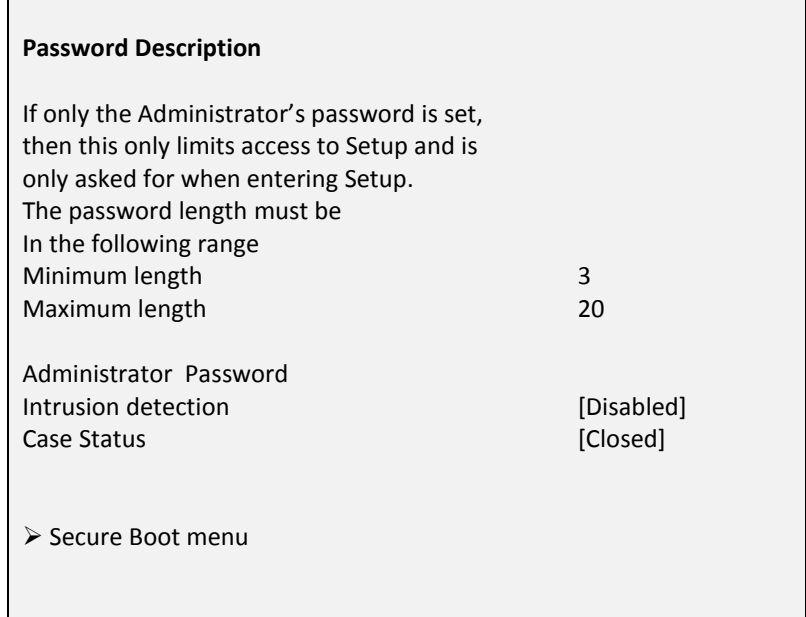

### **Administrator Password**

This field allows you to set the password. Highlight the field and press <Enter>. Type a password and press <Enter>, you can type **3 to 20** alphanumeric characters. Symbols and other characters are ignored. To confirm the password, type the password again and press <Enter>. This password allows full access to the UEFI BIOS Setup menu. To clear the password, highlight this field and press <Enter>. Enter your current password. Then you will be asked to enter the new password. Press <Enter> and the password will be deleted.

### **Intrusion Detection Intrusion Detection 1996 [Disabled]**

If the system cover is removed and the Intrusion Detection is [Enabled], the system stops during the next reboot or power up process and display a warning message. After this warning the boot process stops and the user has to enter the UEFI BIOS setup which resets the open case detection automatically. Additionally is a viewing point of the case open switch

below the enable/disable entry point placed. This message will signalize the actual case open status directly. Configuration Options: [Disabled] [Enabled]

## **Sub Menu Secure Boot menu**

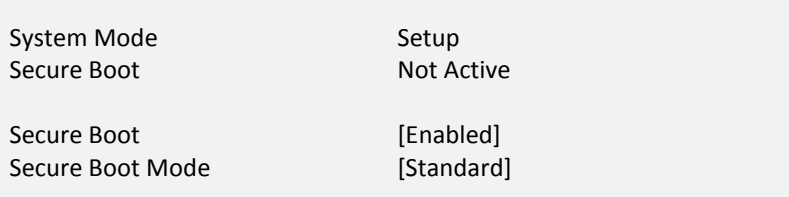

### Secure Boot **and [Enabled]** *Secure Boot*

This option can be enabled if:

- 1. System running in User mode with enrolled Platform Key
- 2. CSM function is disabled

Configuration options: [Disabled] [Enabled]

### **Secure Boot Mode** *Secure Boot Mode Standard*

This is the secure mode selector. The 'Custom' mode enables user to change the Image Execution policy and mange Secure Boot Keys Configuration options: [Standard] [Custom]

# **Save & Exit Menu**

Save Changes and Reset Discard Changes and Exit Discard Changes and reset

Save Options Save Changes Discard Changes

Restore Defaults

Boot Override

Launch EFI Shell from filesystem device

Once made all selections from the various menus in the Setup program, save changes should execute and leave Setup. Select Exit from the menu bar to display the following menu.

### **Discard Changes and Exit**

This option should only be used if the changes made in Setup should not save. If made some changes to fields other than system date, system time, and password, the system will ask for confirmation before exiting.

### **Save Changes and Reset**

Once finished changing setup values, this option from the Exit menu ensure that values are saved to the NVRAM. The NVRAM is sustained by an onboard backup battery and stays on even when the BEETLE is turned off. Once this option is selected, a confirmation is asked. Select [Ok] to save changes and reset the system.

### **Discard Changes and Reset**

This option should only be used if the changes made in Setup should not save. If made some changes to fields other than system date, system time, and password, the system will ask for confirmation before exiting and reset the system.

### **Restore Defaults**

This option loads the default values for each of the values on the Setup menu. When this option is selected or if <F3> is pressed, a confirmation is requested. Select [Ok] to load default values. Now select Exit Saving to save the default values or make other changes before saving the values to the non-volatile RAM.

### **Boot Override**

With this option choose a boot device that is listed below this menu entry. Every entry specifies a boot device that enumerate during POST.

### **Launch EFI Shell from File System Device**

Attempts to launch EFI shell application from one of the available file system devices.

# **Test Points Codes**

At the beginning of each POST routine, the UEFI BIOS outputs the test point error code to I/O port address 80h. Use this code during trouble shooting to establish where the system failed and what routine has been performed.

### **Checkpoint Ranges**

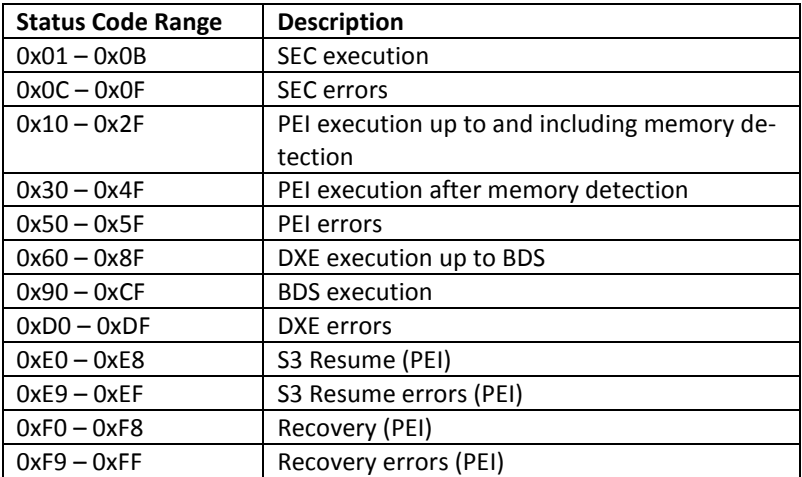

# **SEC Phase**

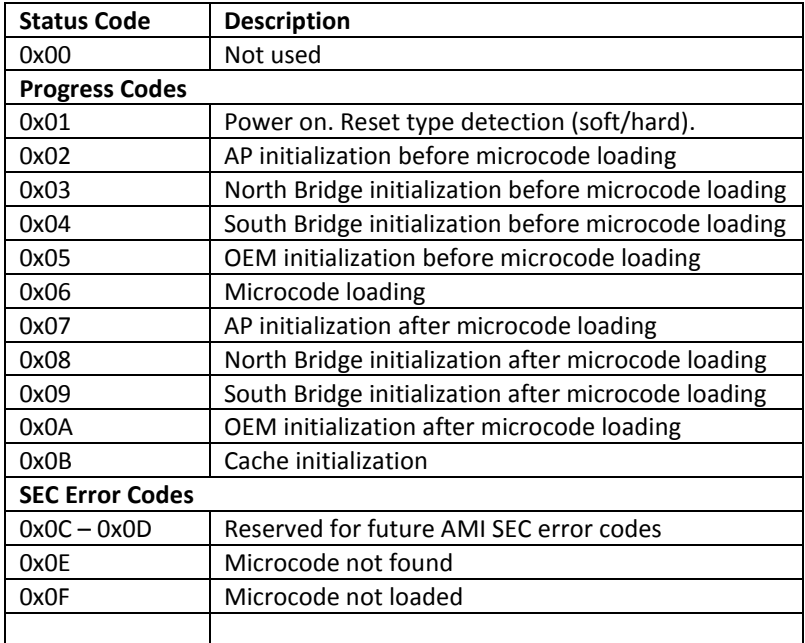

# **PEI Phase**

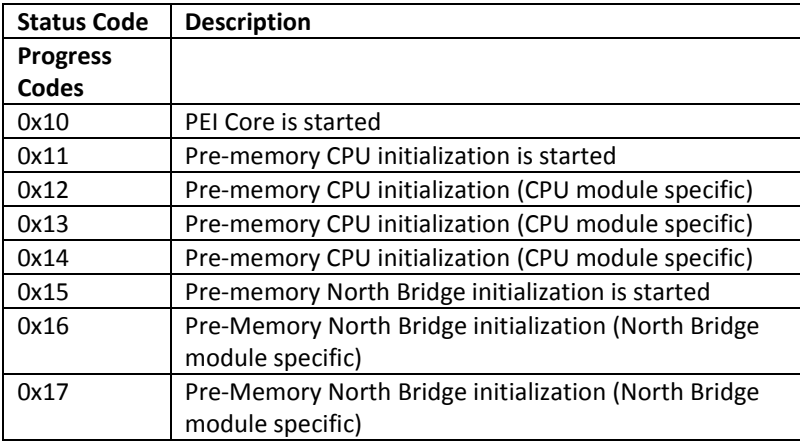

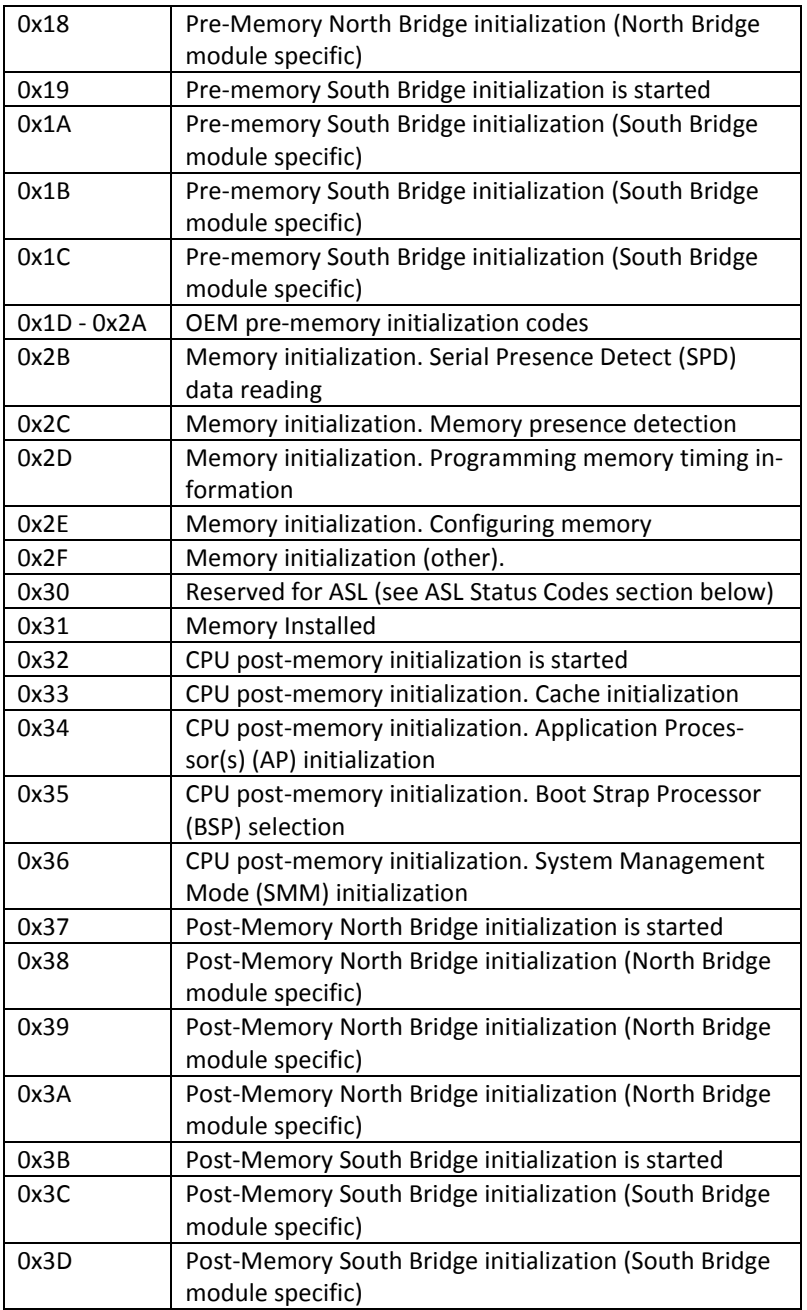

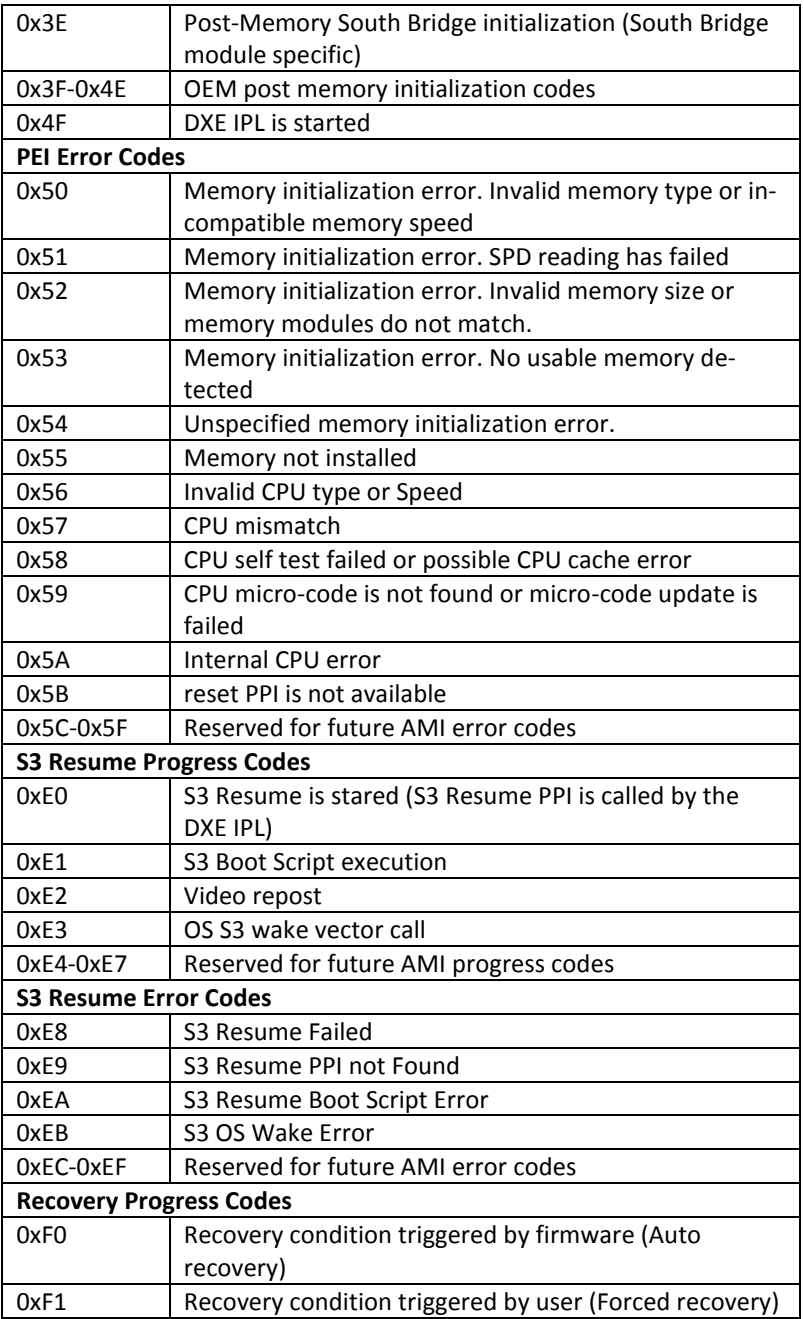

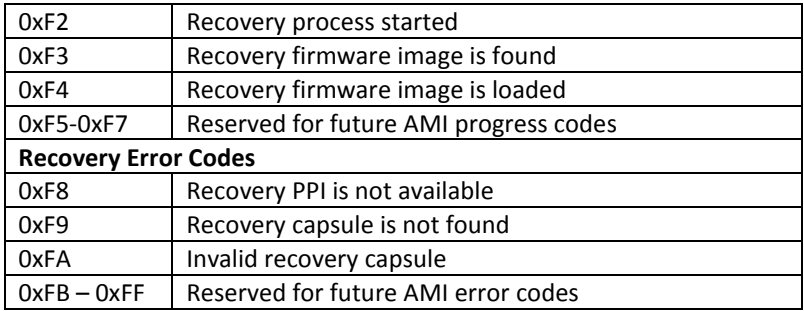

# **PEI Beep Codes**

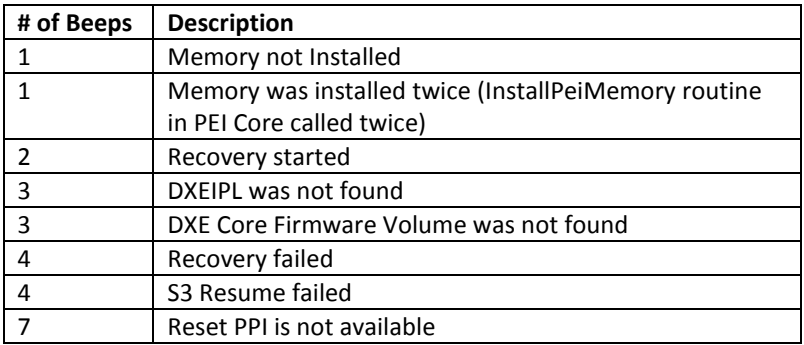

# **DXE Phase**

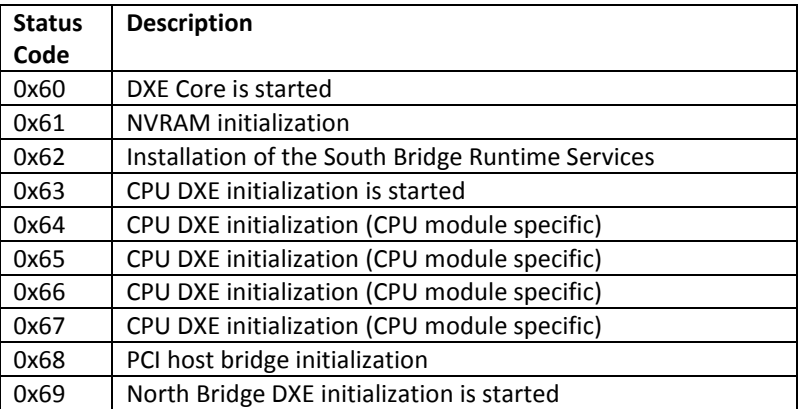

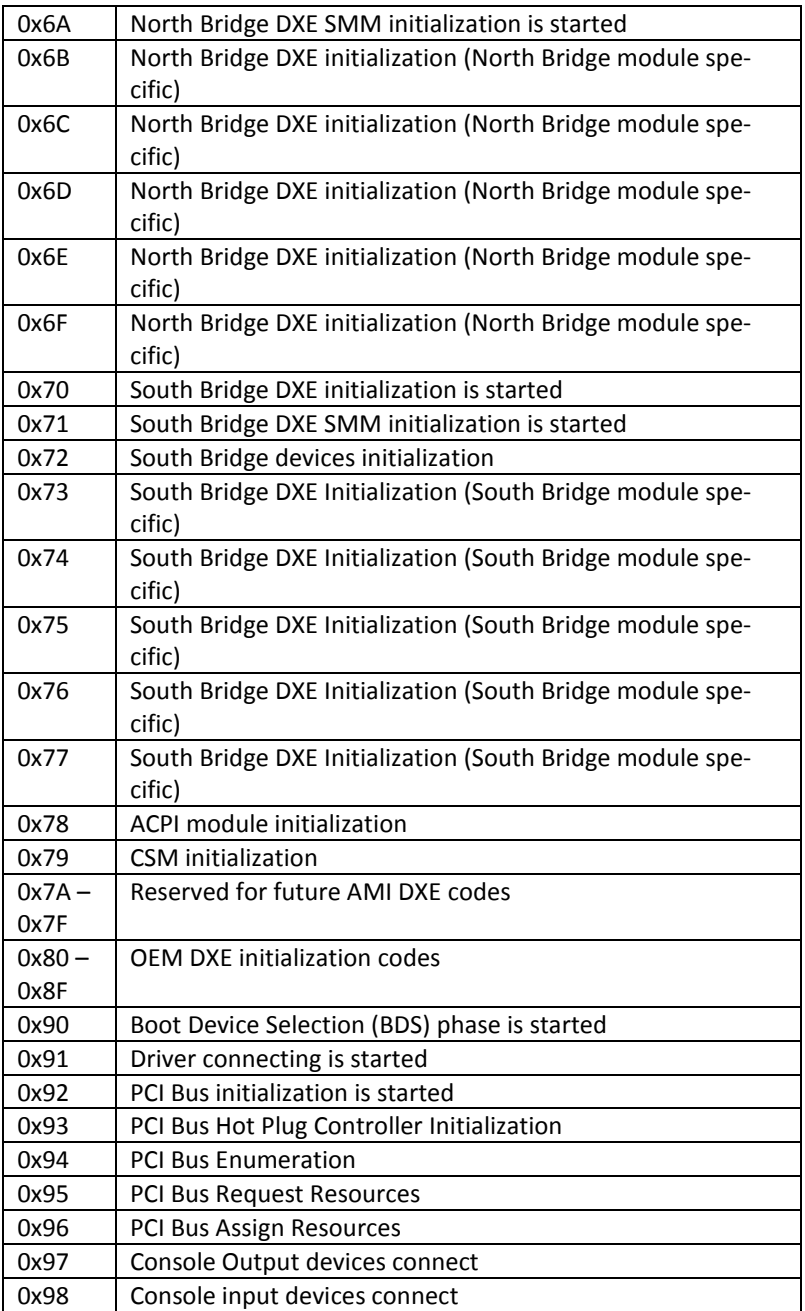

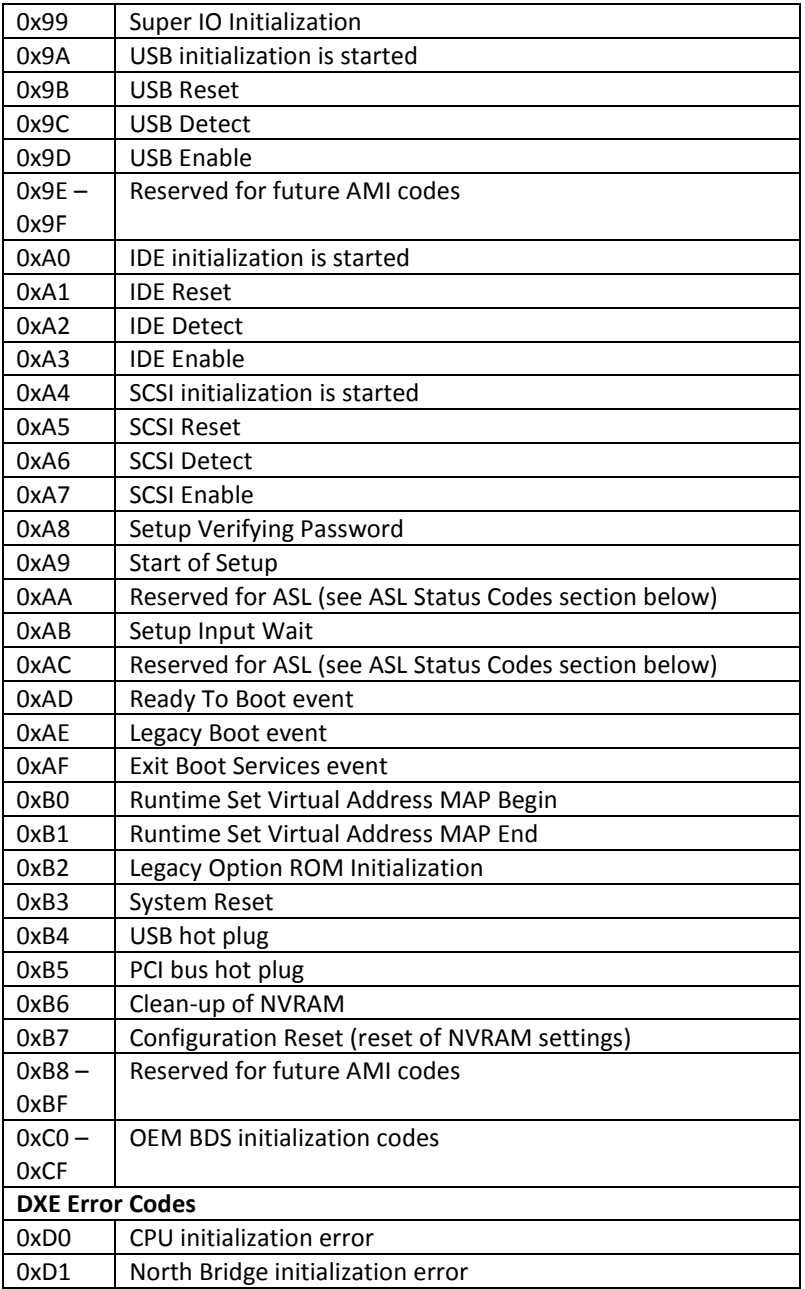

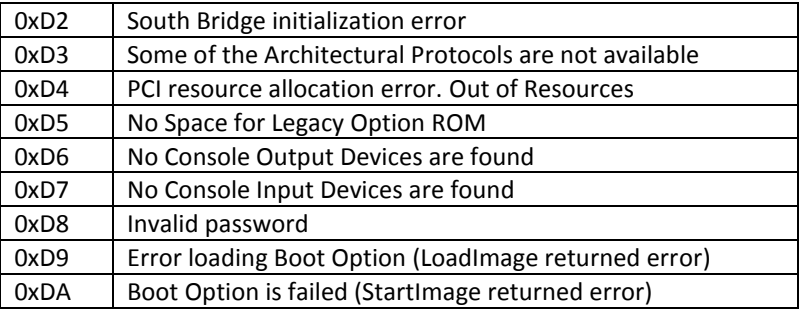

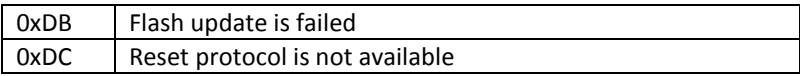

# **DXE Beep Codes**

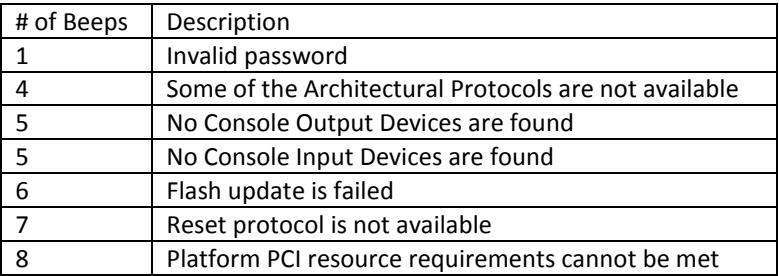
## **Abbreviations**

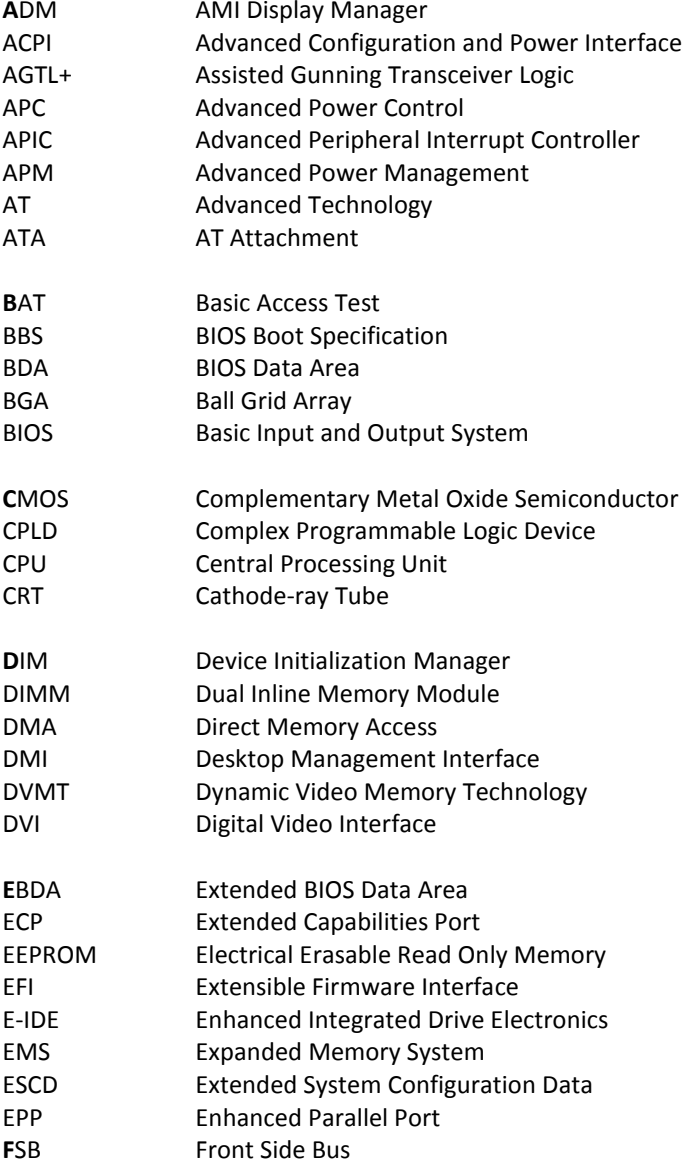

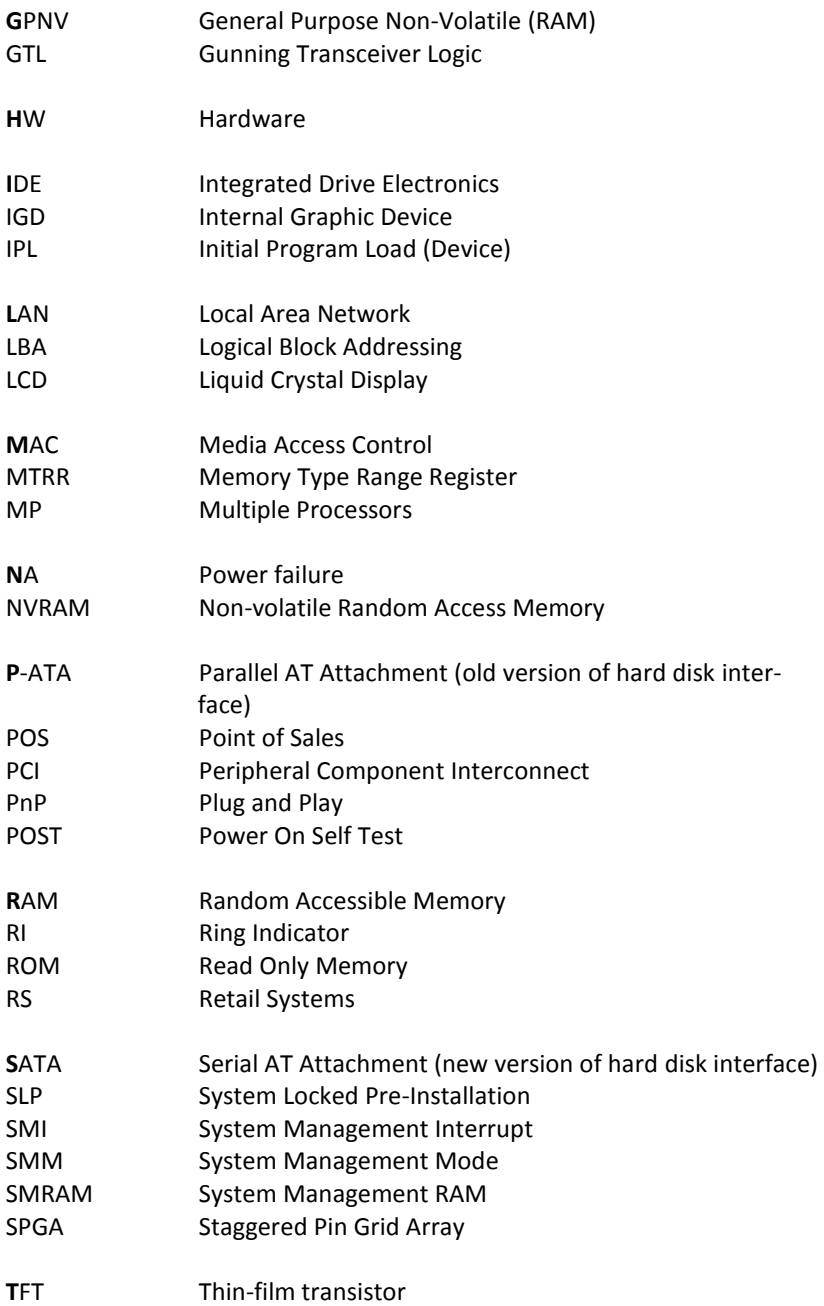

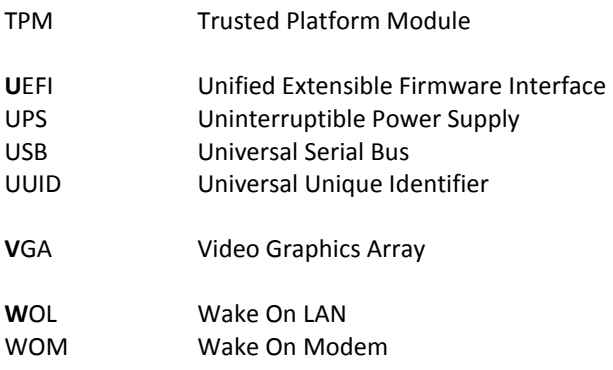

Diebold Nixdorf Systems GmbH D-33094 Paderborn

Order No.: *01750266921B*